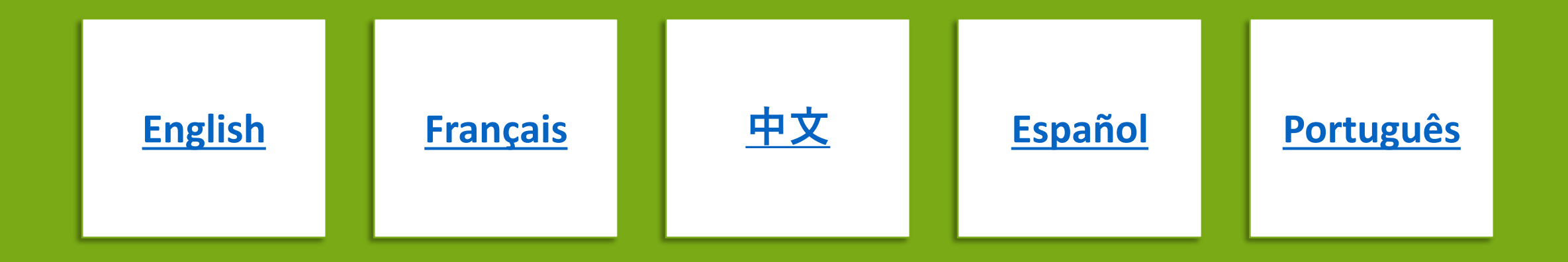

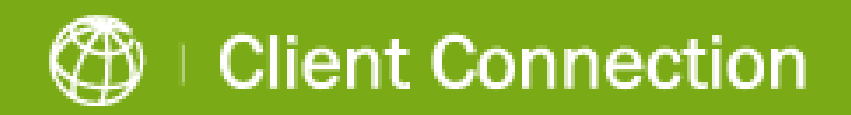

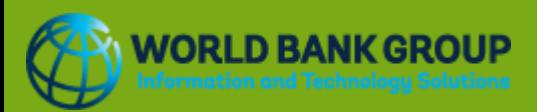

# <span id="page-1-0"></span>**W O R L D B A N K G R O U P USER REGISTRATION INSTRUCTIONS**

**S M A R T P H O N E U S E R S**

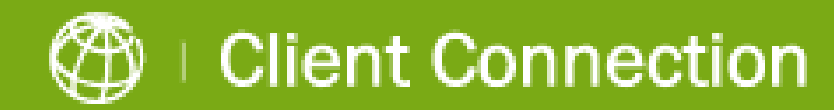

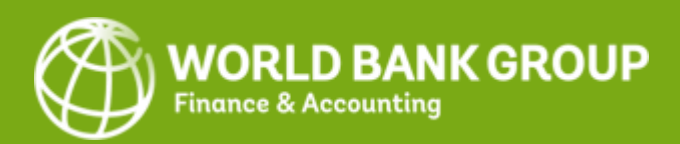

**1. Start Registration** :

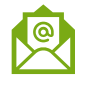

 $\sqrt{2}$ 

a. Please open the World Bank Group personalized email sent to your registered email address. Click on the link in that email to start the process. Or,

b. Click on '**Logi n'** button on Client Connection login page.

**If you have a Google or Microsoft account, you will be prompted to login with your email account password. Please do so accordingly, and proceed to step 3, detailed on the next page.**

**2. All other accounts** will be prompted to enter your WBG -registered email address to receive an Email OTP containing a One-Time Password (code) that will be used for registration:

a. Click on **Send Code** to receive the OTP via email.

b. Please open the email you would have received from the World Bank Group and **copy the Account verification code** .

c. Enter the 8 -digit account verification code and click on **Sign in** to proceed.

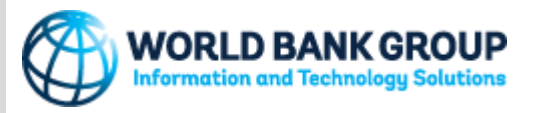

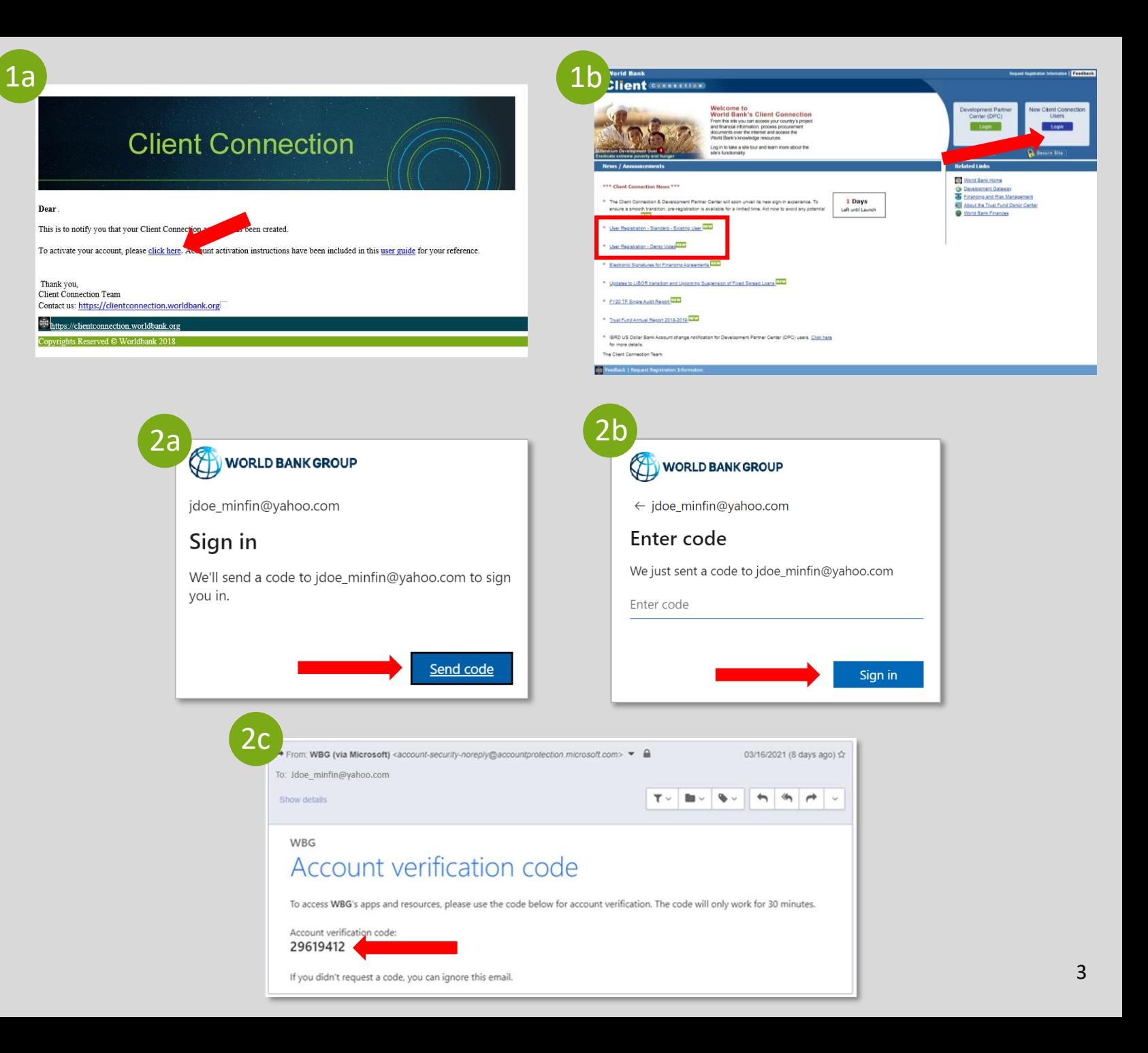

## **Pre -Registration Instructions**

3. Please **read the Terms of Use carefully**, as it will inform you about access requirements. Select **Decline or Accept** .

*Please note that if you choose to Decline the Terms of Use, you will not be allowed to proceed with Account Activation at this time. You will receive an additional email with separate instructions.*

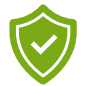

- 4. Click **Next** to proceed to Multi -Factor Authentication\* (MFA) setup.
- 
- 5. Click Download Now if you don't have the Microsoft Authenticator App already installed on your smartphone.

Otherwise, click **Next** and proceed to step 7.

*\*MFA provides a secure login experience and requires users to download the Microsoft Authenticator App during the registration process.*

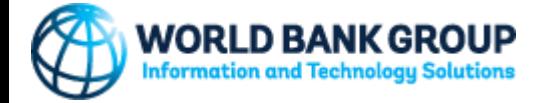

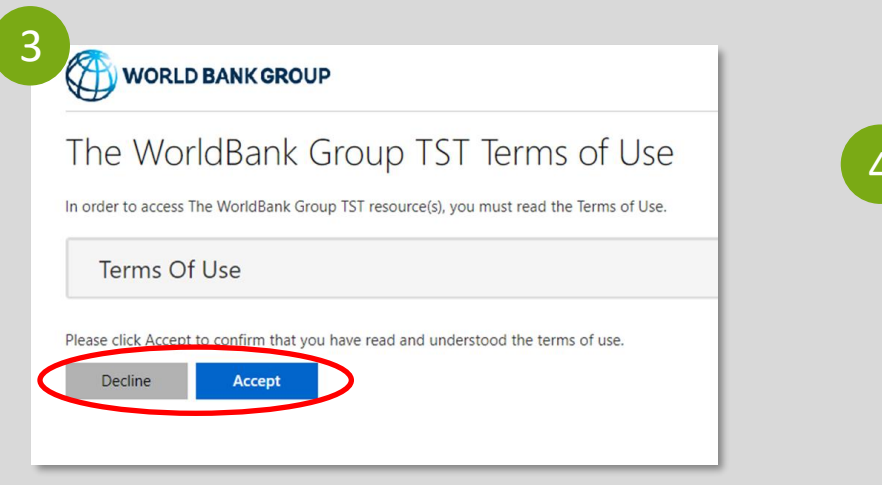

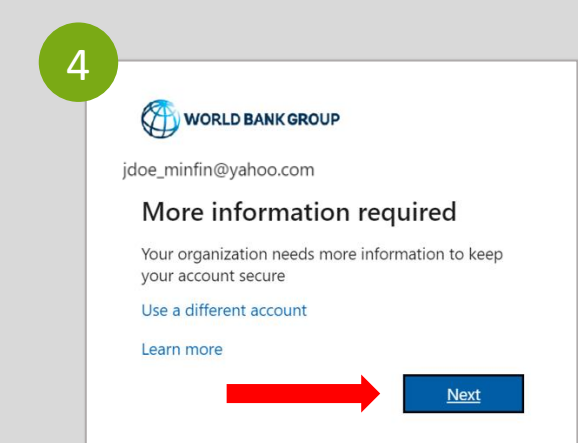

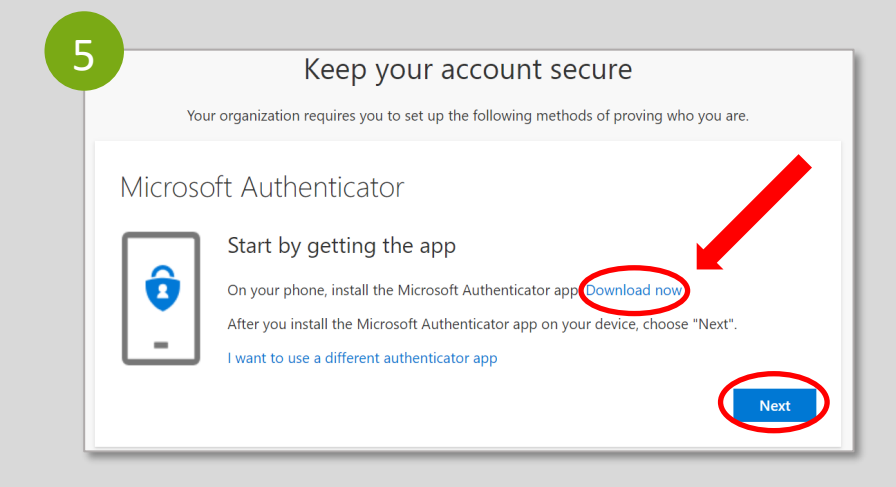

- 6. Steps to download the **Microsoft Authenticator App** to your mobile device:
- a. On Microsoft Authenticator's website, click on **Get the App** to proceed.
- b. Click on **Google Play** if your smartphone is Android or **App Store** if your smartphone is iOS. Alternatively, insert your phone number, click on **Send Link** to receive the link for download via SMS, and click on the link to be redirected for Google Play/App Store.
- c. On your smartphone, select **Get** to install the Microsoft Authenticator App.
- d. On your computer, click **Next**.

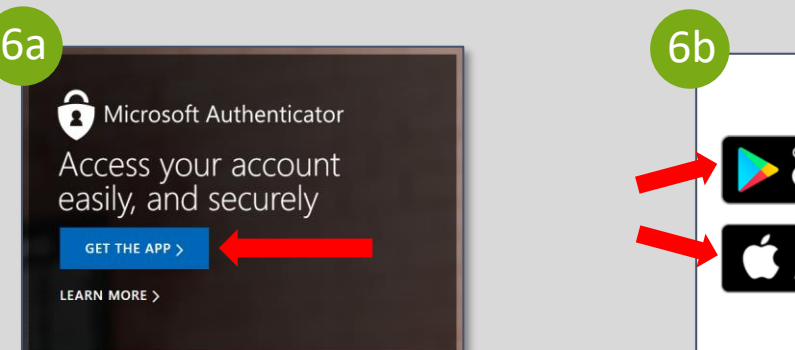

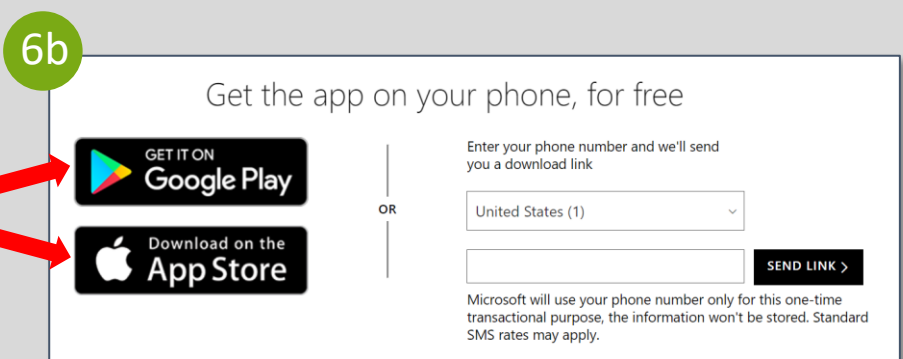

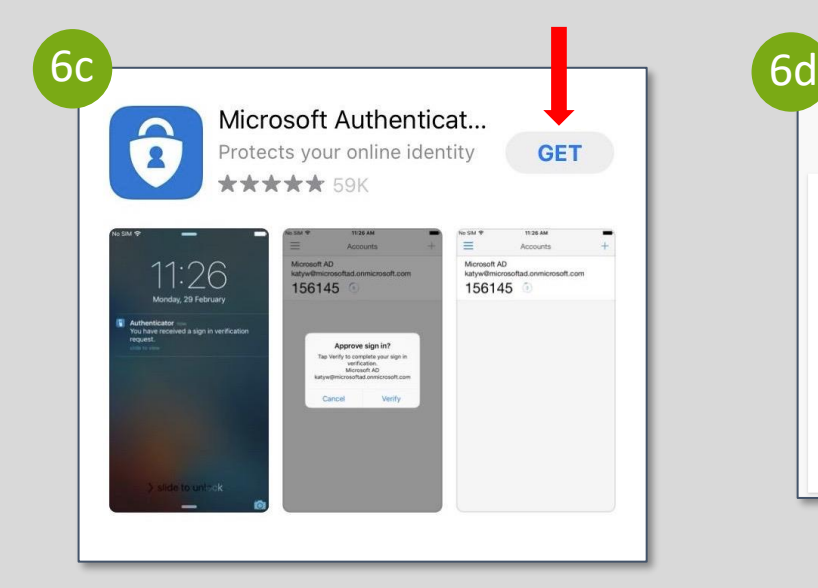

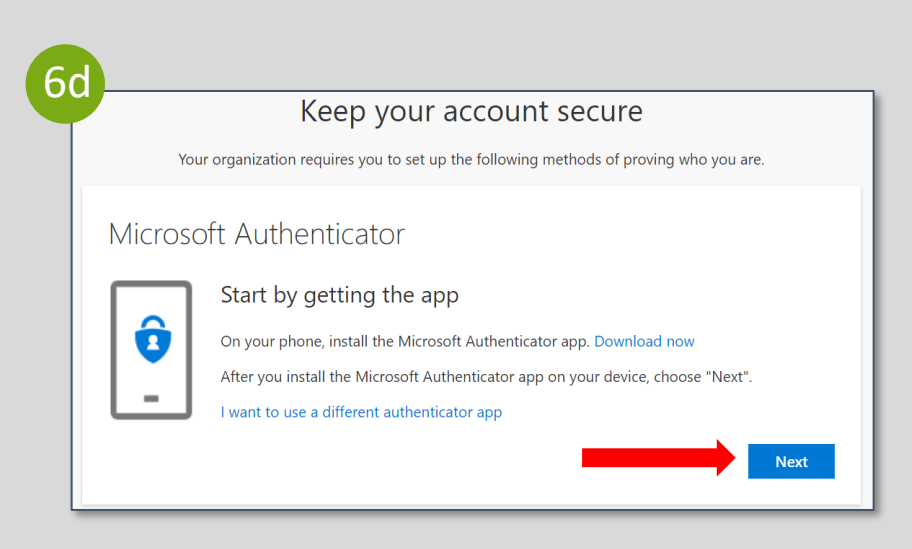

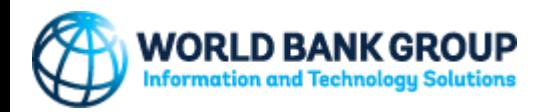

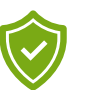

- 7. Steps to **set up your account** in the Microsoft Authenticator App:
- a. On your computer, click **Next** at the "Set up your account" screen.
- b. On your smartphone, using the Microsoft Authenticator App, select **Skip.**
- c. On your smartphone, click on " **+**" sign at the top -right corner of the screen.
- d. On your smartphone, select "**Work or school account**". The **camera** will be activated within the app and will ask you to scan a QR code. Use your smartphone to **scan the QR** code already displayed on your computer screen. This will register your account in the Microsoft Authenticator App.
- e. On your computer, click **Next** at the "Scan the QR code" screen.

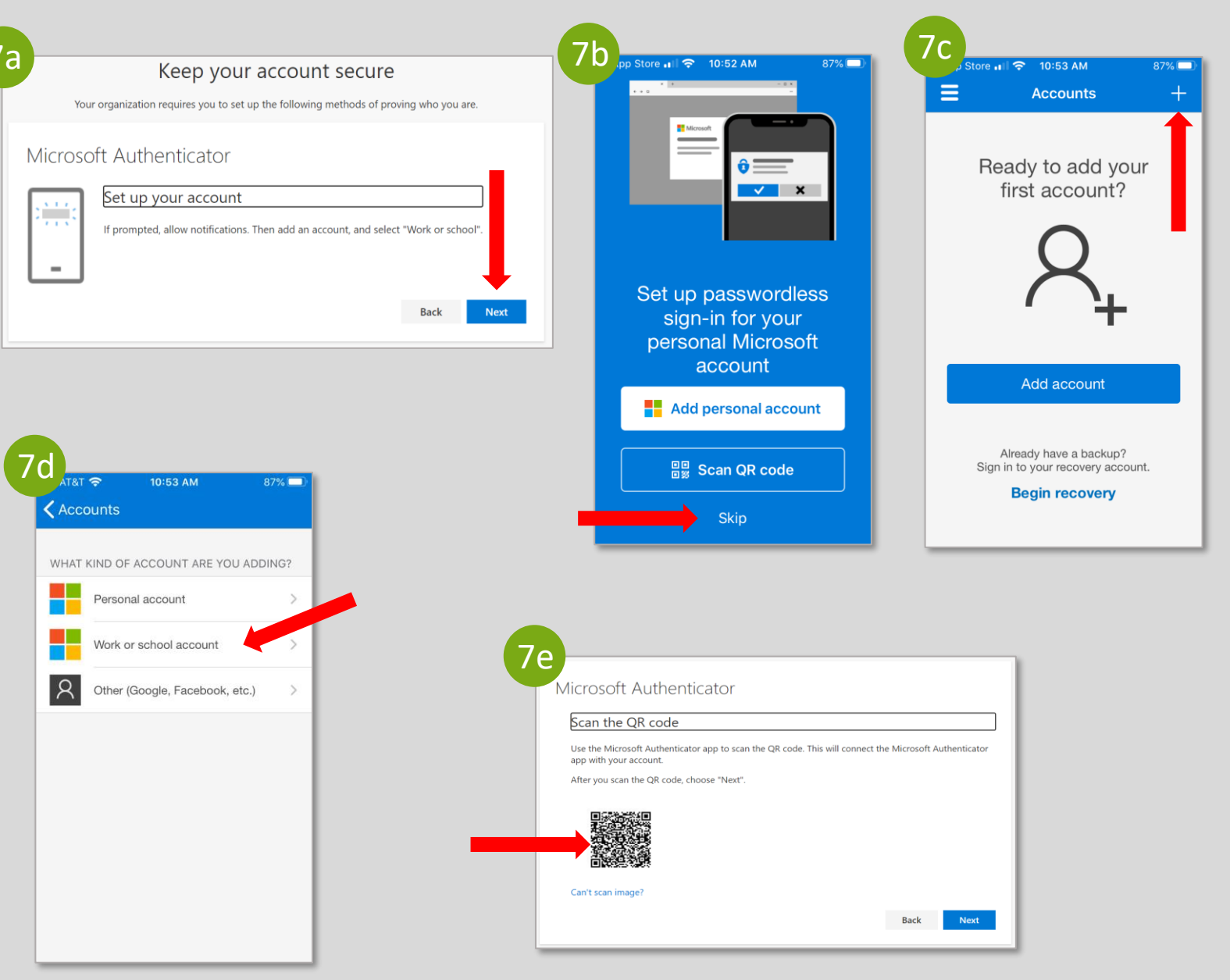

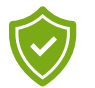

- 8. On your computer, you will get a two-digit code that you will need to match in the Authenticator App on your phone.
- 9. On your smartphone, type the correct twodigit code from your computer screen into the Microsoft Authenticator App.

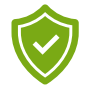

- 10. On your computer, click **Next** at the "Notification approved" screen.
- 
- 11. On your computer, click **Done** at the "Success!" screen to finalize the authentication process.

**Congratulations! You have successfully registered your account in Client Connection.**

**Questions?** [clientconnection@worldbank.org](mailto:Clientconnection@worldbank.org)

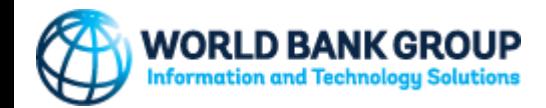

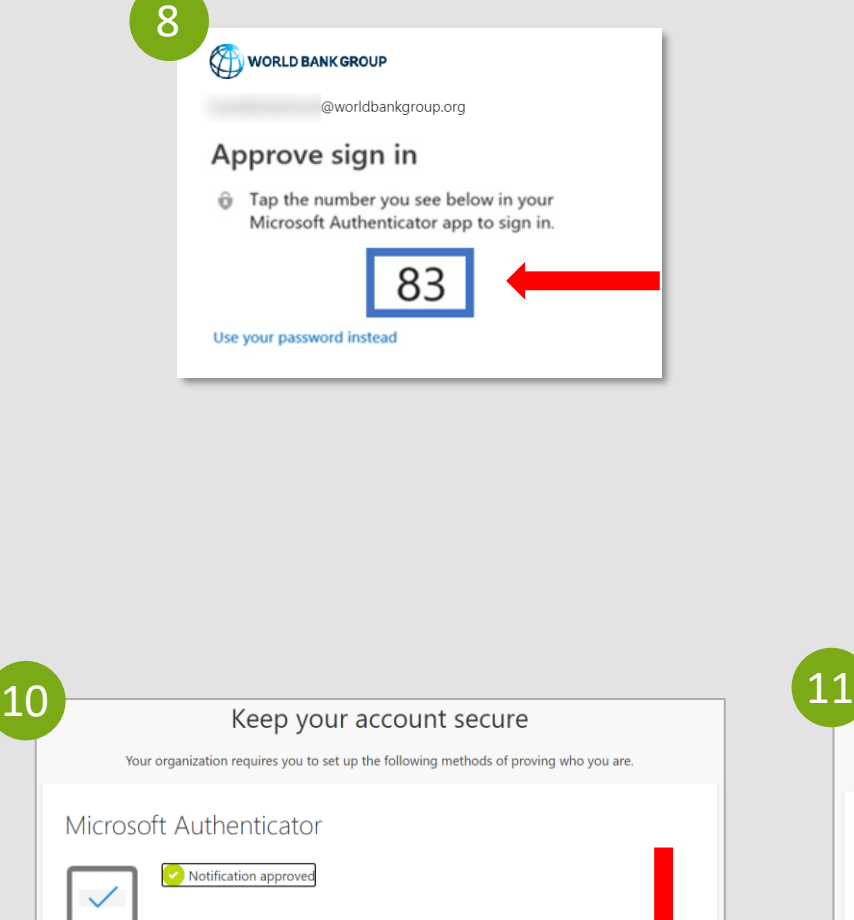

**Back** 

**Next** 

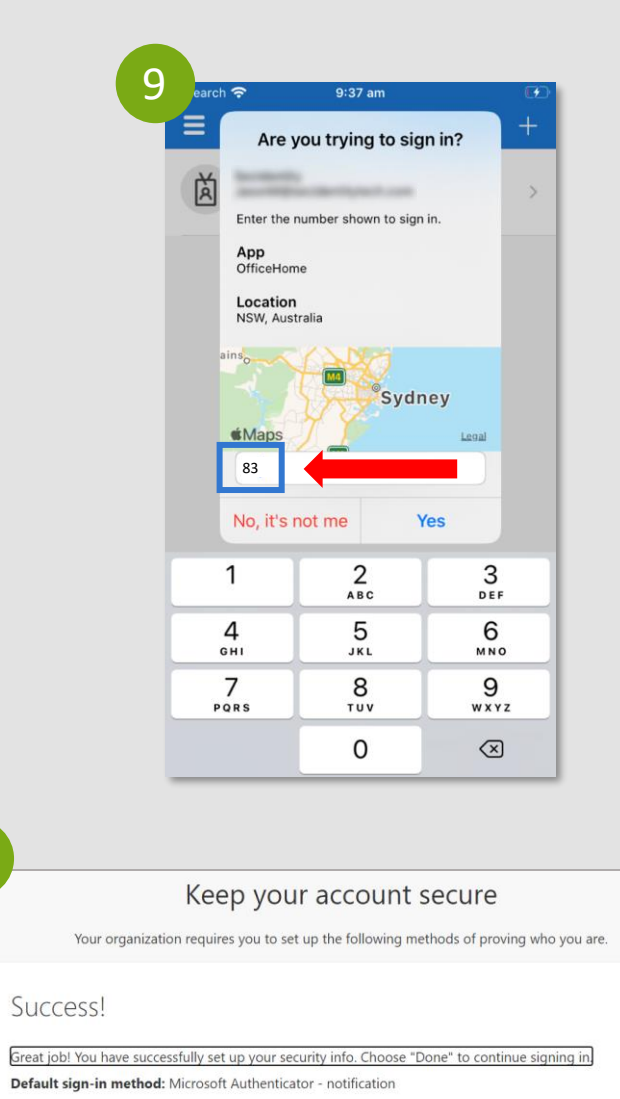

ô

Microsoft Authenticator

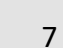

Done

## <span id="page-7-0"></span>**G R O U P E D E L A B A N Q U E M O N D I A L E INSTRUCTIONS D'INSCRIPTION DE L'UTILISATEUR**

**U T I L I S A T E U R S D E S M A R T P H O N E S**

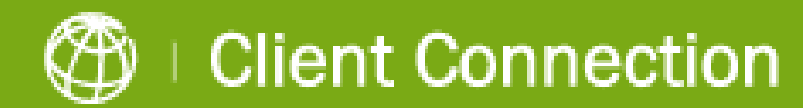

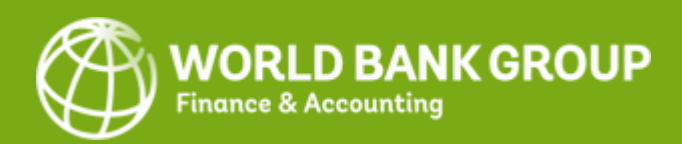

人

V

**1. Commencer l'inscription** :

a. Veuillez ouvrir l'e -mail personnalisé du Groupe de la Banque mondiale envoyé à votre adresse e mail enregistrée. Cliquez sur le lien dans cet e -mail pour commencer le processus. Ou

b. Cliquez sur le bouton **'Login'** sur la page de connexion Client Connection.

**Si vous avez un compte Google ou Microsoft, vous serez invité à vous connecter avec le mot de passe de votre compte e -mail. Veuillez le faire et passez ensuite à l'étape 3, détaillée à la page suivante.**

**2. Pour tous les autres comptes**, vous serez invité à saisir votre adresse e -mail enregistrée auprès du Groupe de la Banque mondiale pour recevoir un OTP par e -mail contenant un mot de passe (code) à usage unique qui sera utilisé pour l'enregistrement :

a. Cliquez sur **Send Code** (Envoyer le code) pour recevoir l'OTP par e -mail.

b. Ouvrez l'e -mail que vous auriez reçu du Groupe de la Banque mondiale et **copiez le code de vérification du compte** .

c. Saisissez le code de vérification du compte à 8 chiffres et cliquez sur **Sign in** (Se connecter) pour continuer.

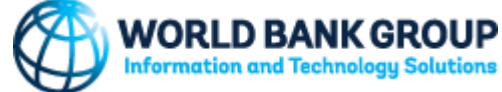

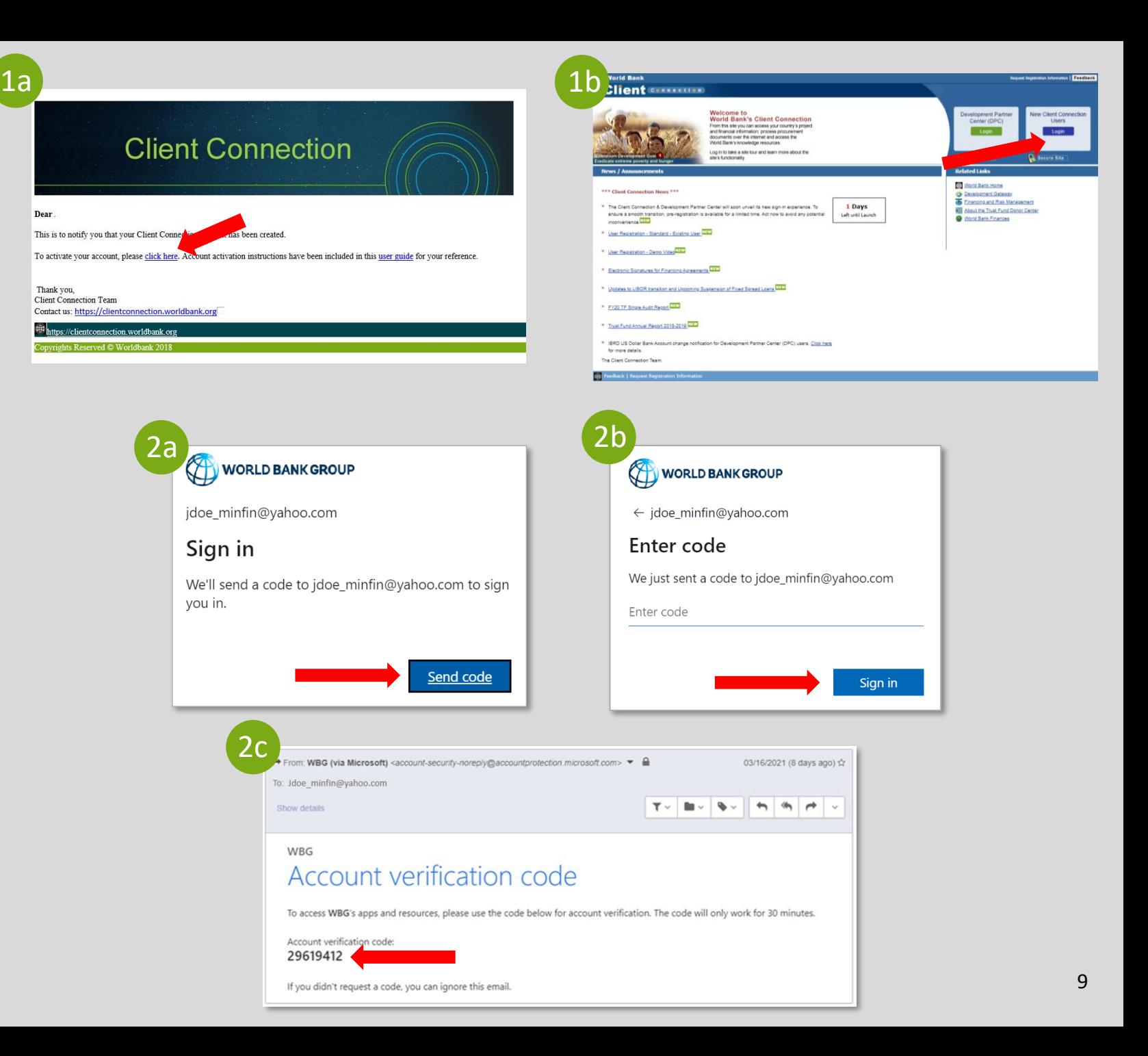

3. Veuillez **lire attentivement les conditions d'utilisation**, car elles vous informeront des conditions d'accès. **Sélectionnez Decline or Accept** (Refuser ou Accepter).

*Veuillez noter que si vous choisissez de refuser les conditions d'utilisation, vous ne serez pas autorisé à procéder à l'activation du compte à ce moment -là. Vous recevrez un autre e -mail donnant des instructions distinctes.*

4. Cliquez sur **Next** (Suivant) pour passer à la configuration de l'Authentification multifactorielle\* (MFA).

5. Cliquez sur **Download Now** (télécharger maintenant) si l'application Microsoft Authenticator n'est pas déjà installée sur votre smartphone.

Sinon, cliquez sur **Next** (Suivant) et passez à l'étape 7.

*\*MFA fournit une expérience de connexion sécurisée et exige que les utilisateurs téléchargent l'application Authentificateur de Microsoft pendant le processus d'enregistrement.*

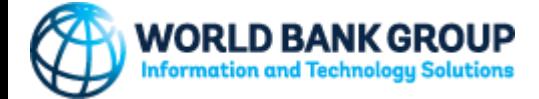

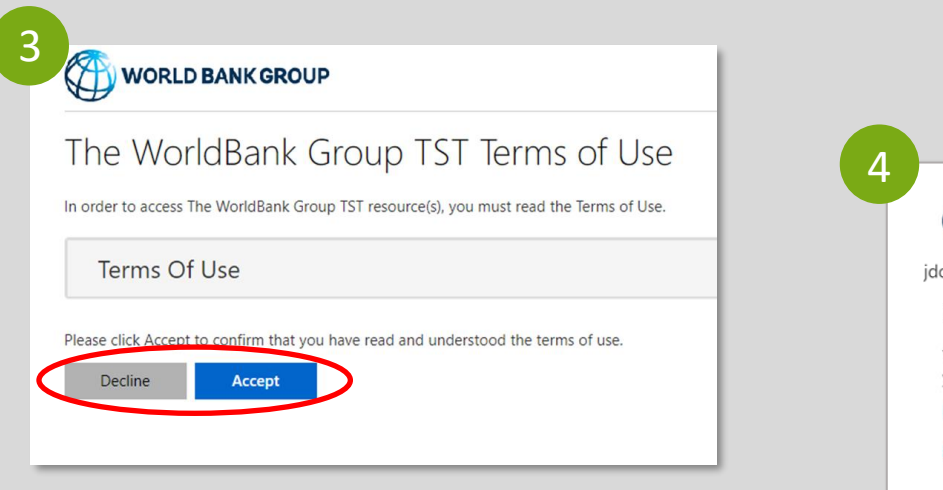

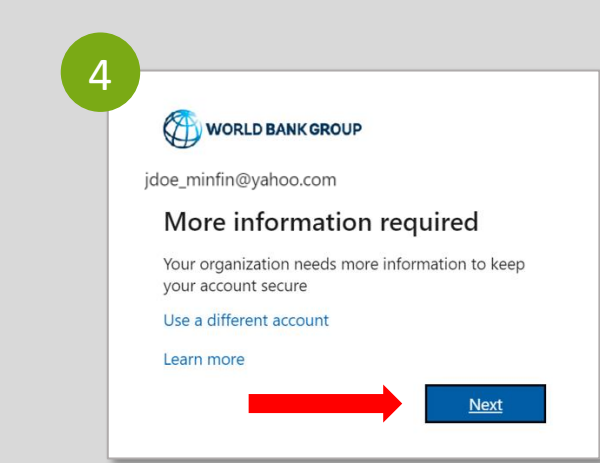

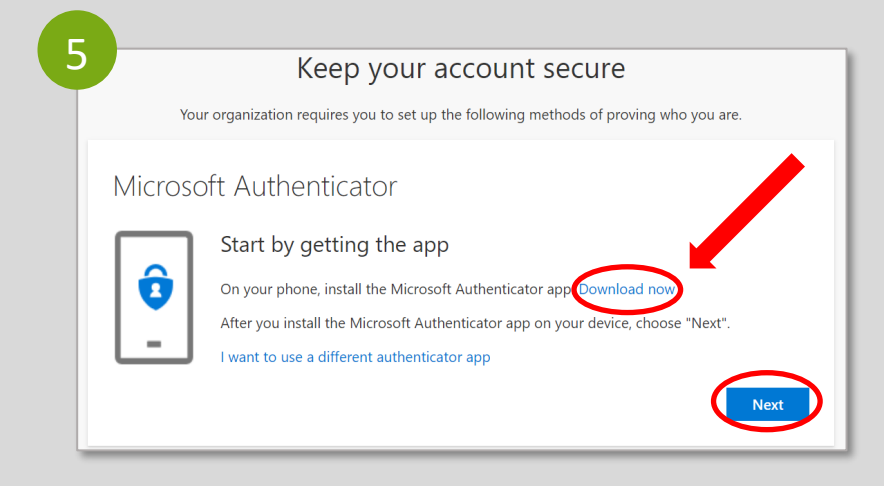

- 6. Étapes à suivre pour télécharger **l'application**  CT. **Microsoft Authenticator** sur votre appareil mobile :
	- a. Sur le site Web de Microsoft Authenticator, cliquez sur **Get the App** (Obtenir l'application) pour continuer.
	- b. Cliquez sur **Google Play** si votre smartphone est Android ou sur **App Store** si votre smartphone est iOS. Vous pouvez également insérer votre numéro de téléphone, cliquer sur **Send the Link** (Envoyer le lien) pour recevoir le lien de téléchargement par SMS, et cliquer sur le lien pour être redirigé vers Google Play/App Store.
	- c. Sur votre smartphone, sélectionnez **Get** (Recevoir) pour installer l'application Microsoft Authenticator.
	- d. Sur votre ordinateur, cliquez sur **Next**  (Suivant).

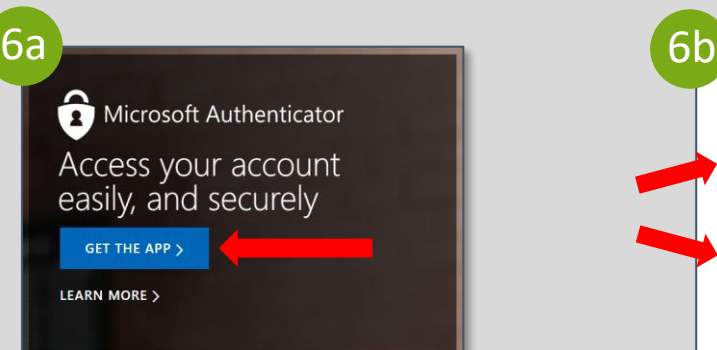

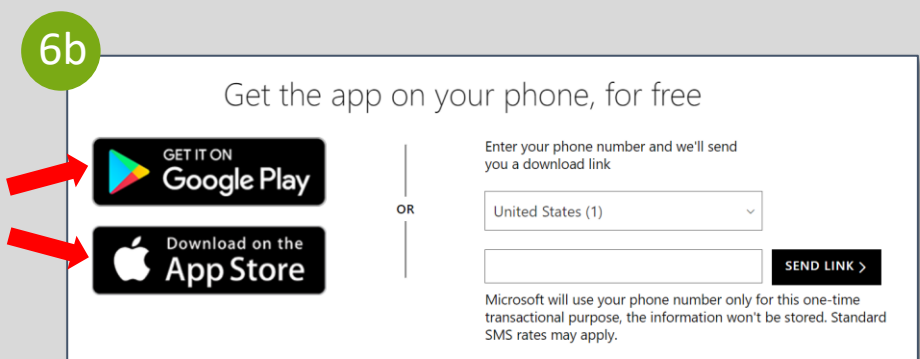

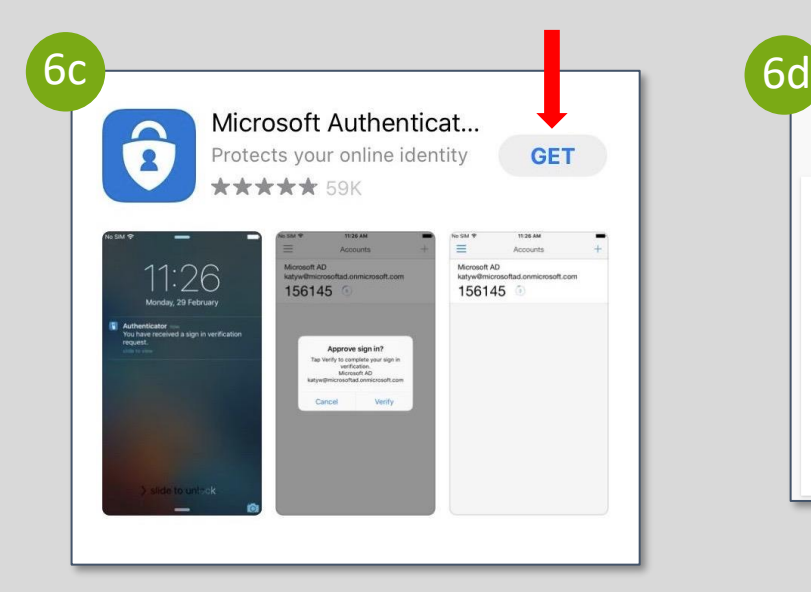

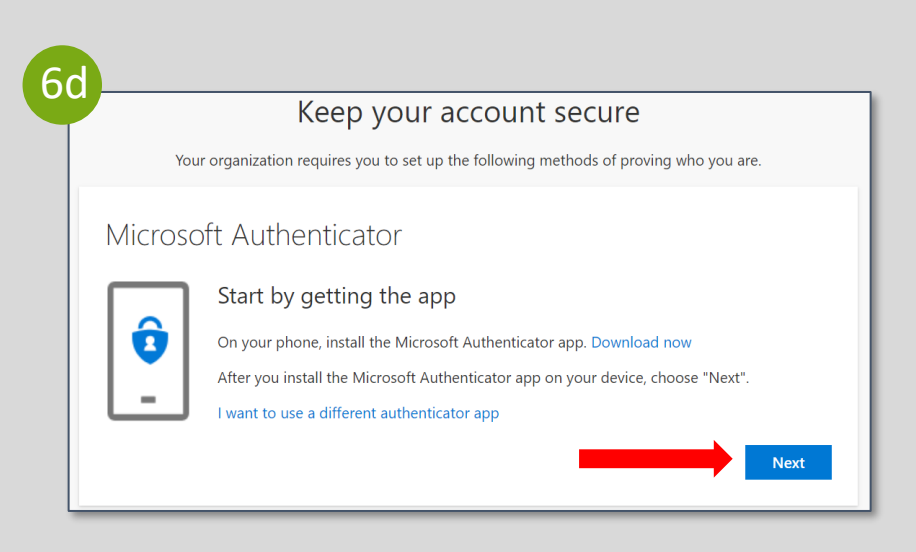

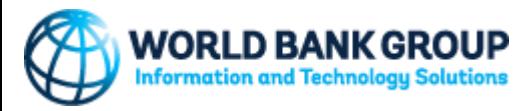

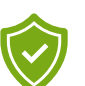

- 7. Étapes pour configurer **votre compte** dans l'application Microsoft Authenticator :
- a. Sur votre ordinateur, cliquez sur **Next** (Suivant) sur l'écran "Set up your account" (Configurer votre compte).
- b. Sur votre smartphone, en utilisant l'application Microsoft Authenticator, choisissez **Skip** (Sauter).
- c. Sur votre smartphone, cliquez sur le signe « **+ »**  dans le coin supérieur droit de l'écran.
- d. Sur votre smartphone, sélectionnez "**Work or school account**" (Compte professionnel ou scolaire) **.** La **caméra** sera activée dans l'application et vous demandera de scanner un code QR. Utilisez votre smartphone pour **scanner le** code QR déjà affiché sur l'écran de votre ordinateur. Cela permettra d'enregistrer votre compte dans l'application Microsoft Authenticator .
- e. Sur votre ordinateur, cliquez sur **Next** (Suivant) à l'écran "Scan the QR code" (Scanner le code QR).

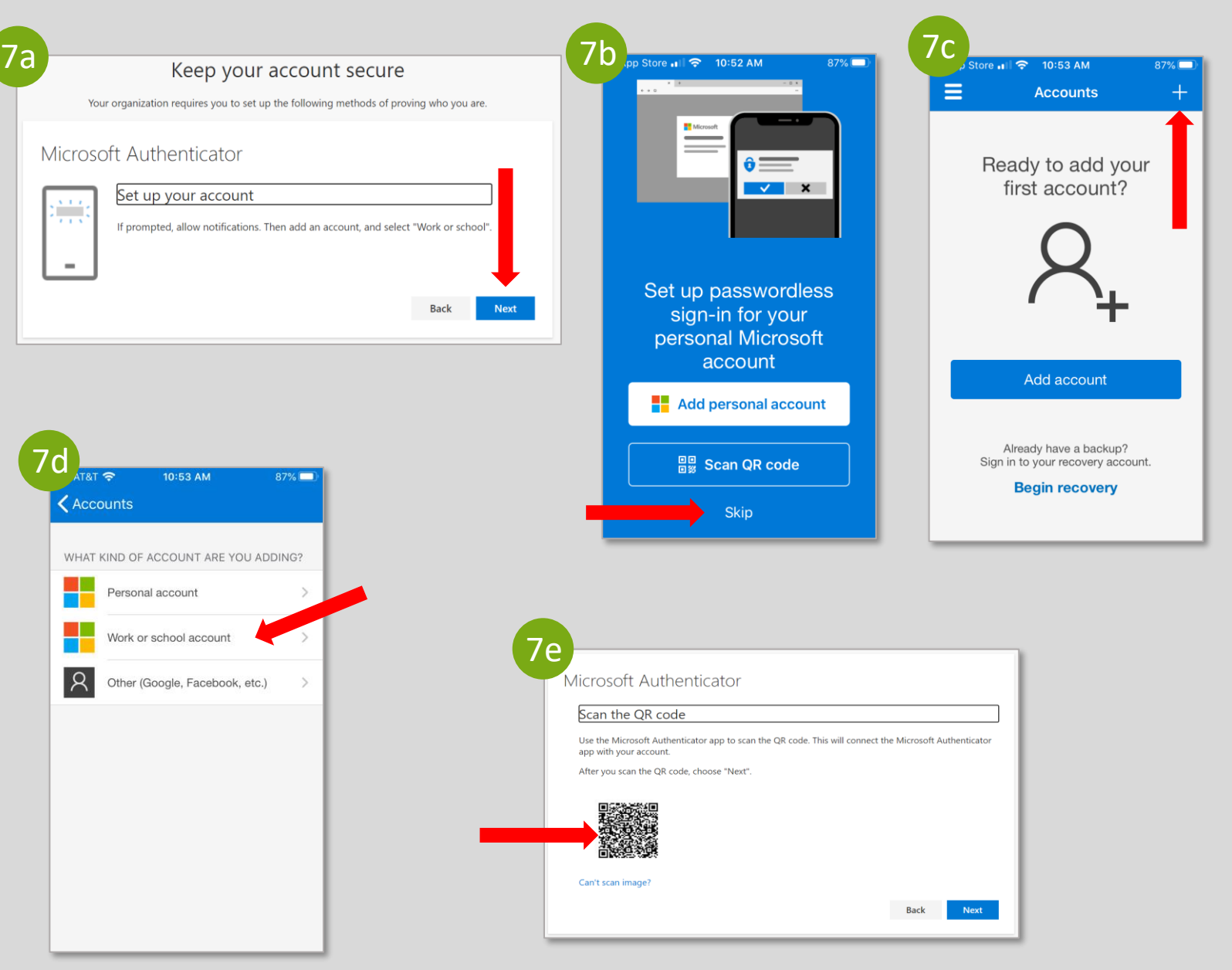

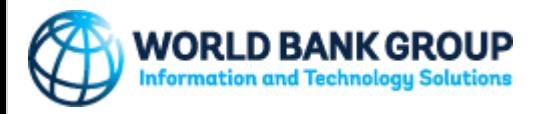

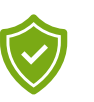

8. Sur votre ordinateur, vous obtiendrez un code à deux chiffres que vous devrez faire correspondre dans l'application Authenticator sur votre téléphone.

9. Sur votre smartphone, tapez le code correct à deux chiffres figurant à l'écran de votre ordinateur dans l'application Microsoft Authenticator .

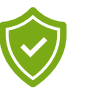

10. Sur votre ordinateur, cliquez sur **Next** (Suivant) à l'écran "Notification approved" (Notification approuvée).

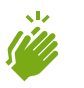

11. Sur votre ordinateur, cliquez sur **Done** (Terminé) à l'écran "Success!" (Réussite !) pour finaliser le processus d'authentification.

**Félicitations ! Vous avez enregistré avec succès votre compte dans Client Connection .**

**Des questions ?** [clientconnection@worldbank.org](mailto:Clientconnection@worldbank.org)

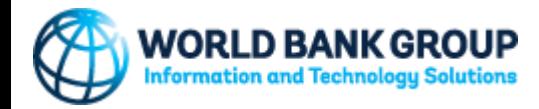

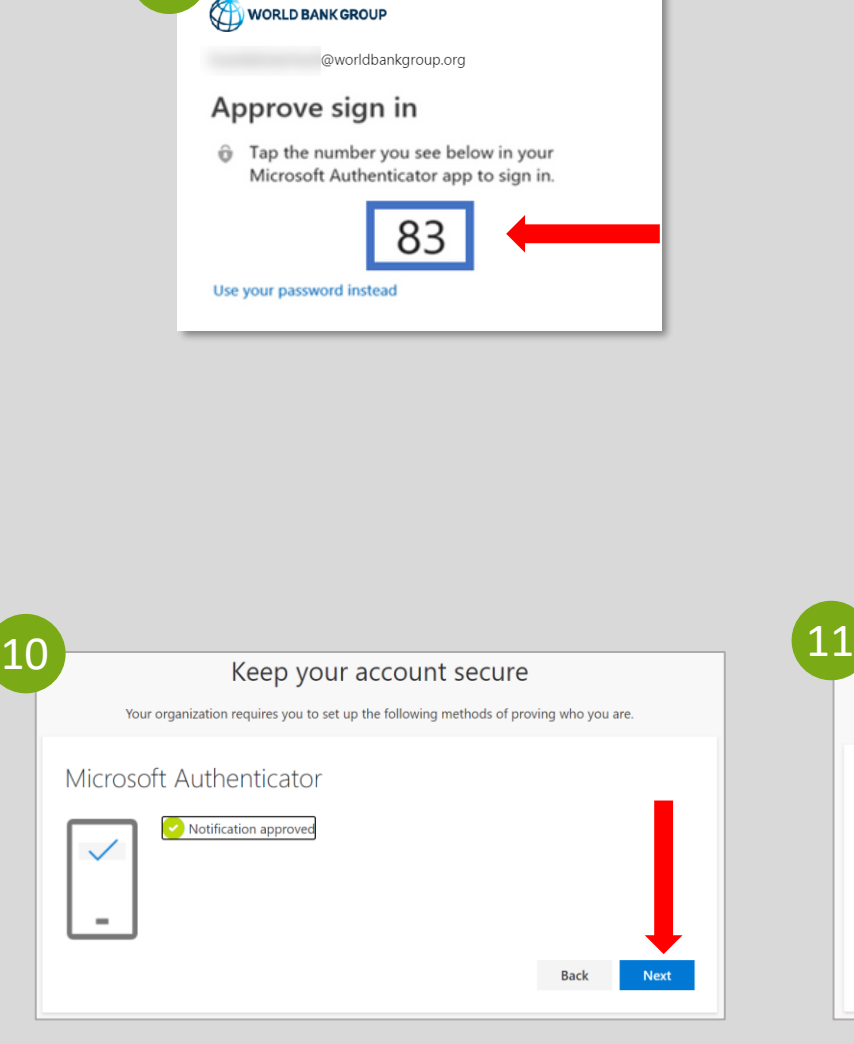

8

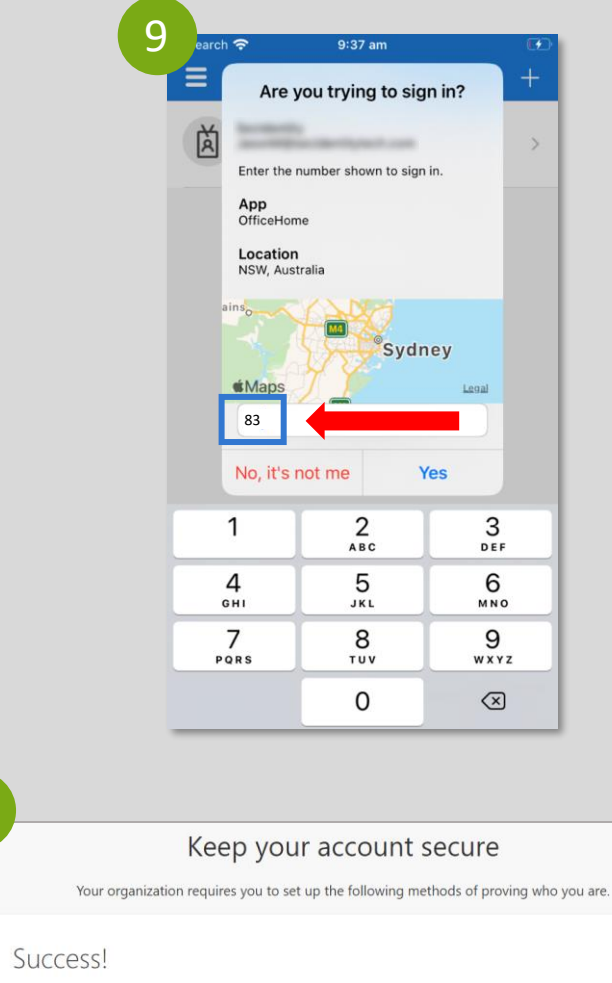

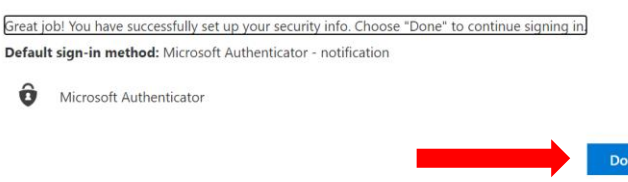

# <span id="page-13-0"></span>世 界 银 行 集 团 用户注册说明

智 能 手 机 用 户

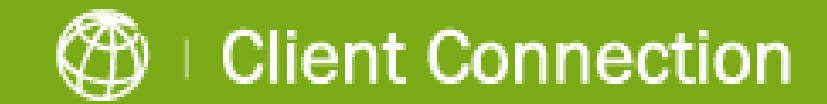

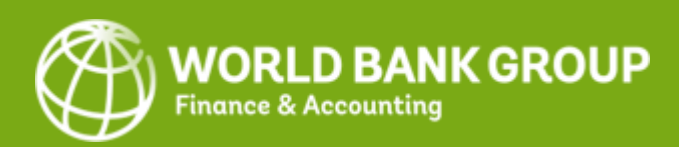

#### 1 . 开始注册:

 $\lceil \cdot \rceil$ 

a. 请在您注册所用的电子邮件信箱中打开世界 银行集团发给您的专属电子邮件。点击电子邮 件中的链接,开始预注册。 或者

b. 单击 Client Connection <mark>登</mark>录页面上的**"在此登** 录 " 按 钮 。

**如果您使用谷歌或微软帐户,系统会提示您使 用您的谷歌或微软电子邮件帐户密码登录。请 按指示操作,继续第 3步,详情见下一页。**

2. **对于所有其他帐户. 系**统会提示您输入在世 行集团注册的电子邮件地址, 以便通过电子邮 件接收一次性密码(OTP), 即用于注册的一 次性密码 (验证码):

a. **点击Send Code**(发送验证码) <sup>,</sup>通过电子邮 件接收一次性密码。

b. 请打开世行集团发送给您的电子邮件, 然后 复制**帐户验证码** 。

c. 请输入 8位数帐户验证码,然后点击**Sign in** (注册)继续下一步。

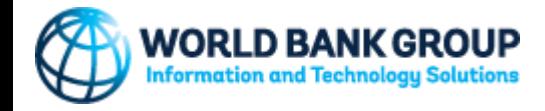

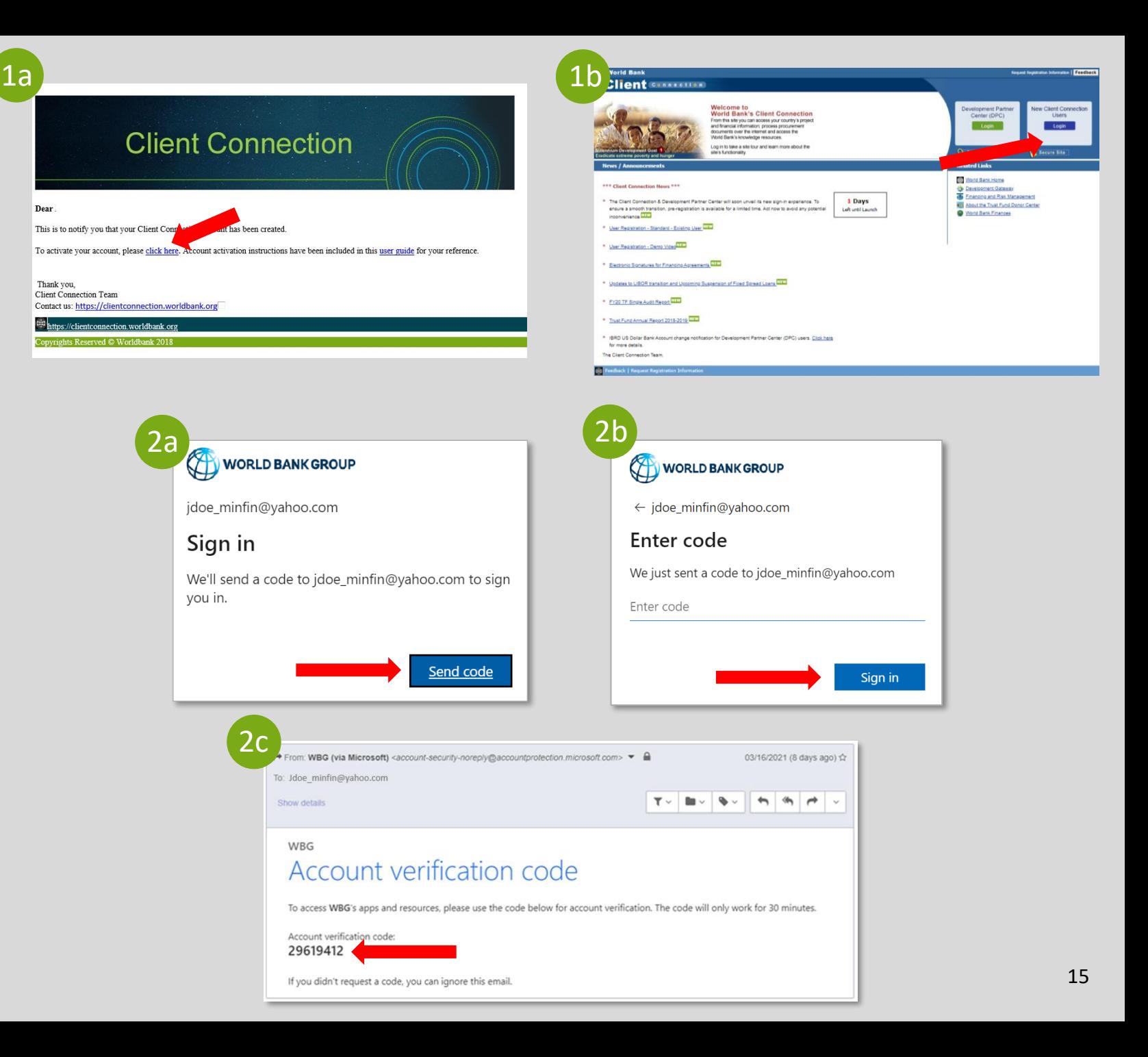

3. 请仔细**阅读使用条款**,其中说明了访问要求。 **请选择Decline**(拒**绝)或Accept**(接受) 。

请注意,如果选择拒绝使用条款,此时您就不能继续 激活帐户。您将收到另一封包含其他说明的电子邮件。

4. **点**击**Next**(**下一步**),继续多重身份验证 \*(MFA)设置。

5. 如果智能手机上未安装微软身份验证器应用 程序(Microsoft Authenticator App), 请点击 **Download Now**(立即下载)。

否则,请点击**Next**(下一步),然后继续第 7 步。

*\*MFA*提供安全的登录体验,注册过程中需要用户下 载微软身份验证器应用程序。

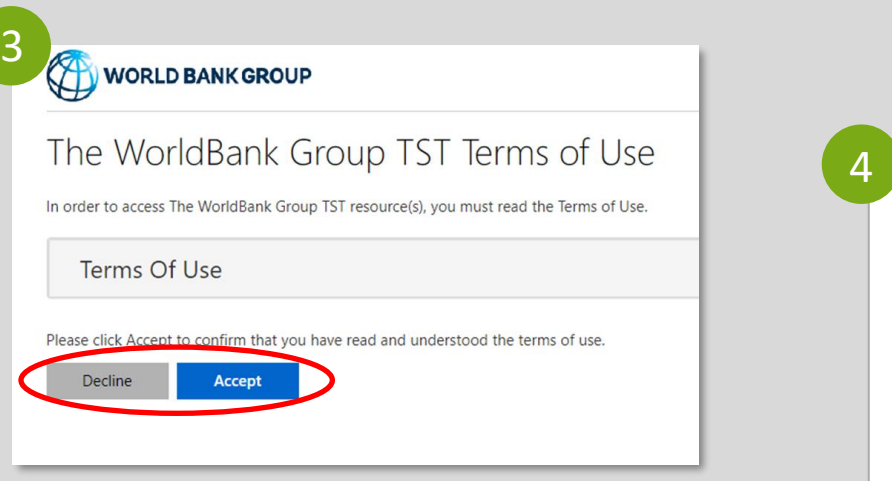

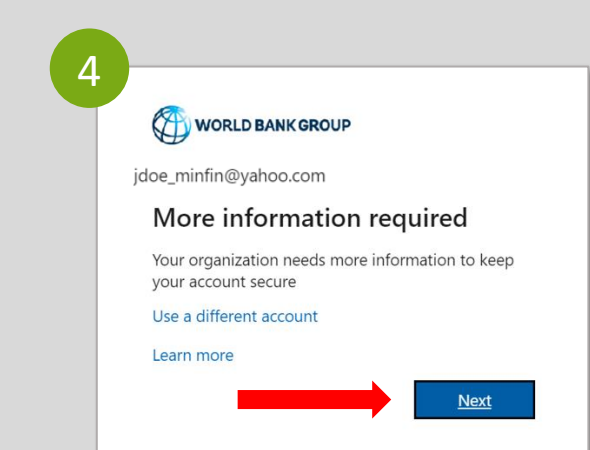

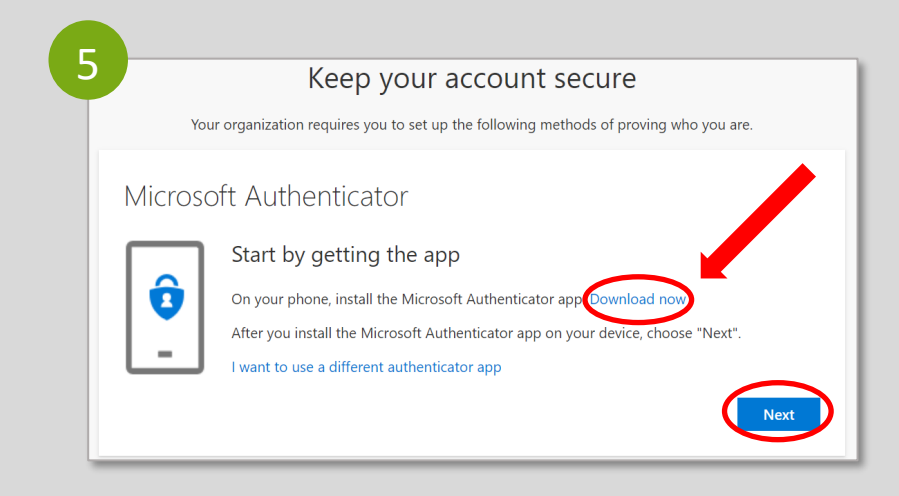

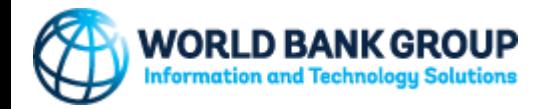

- $\bigoplus$ 6. 按照以下步骤,将微软身份验证器应用程序 下载到您的移动设备:
	- a. 在微软身份验证器网站上,点击Get the **App** (获取应用程序)继续下一步 。
	- b. 如果智能手机使用的是安卓系统,点击 **Google Play**;如果智能手机使用iOS系统<sup>,</sup> 点 击**App Store**。或者,输入手机号码,点 击 **Send Link**(发送链接)<sup>,</sup>通过短信接收 下载链接,然后点击链接,重定向到 Google Play/App Store 。
	- c. <u>在智<mark>能手机上</mark>, 选择**Get**(获取)<sup>,</sup> 安装微</u> 软身份验证器应用程序。
	- d. 在电脑上,点 击**Next**(下一步)。

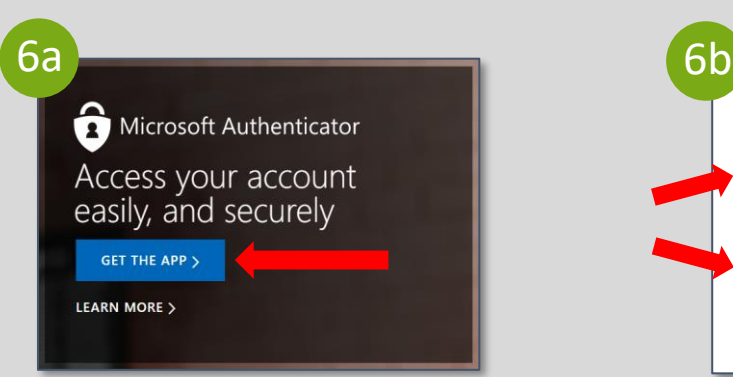

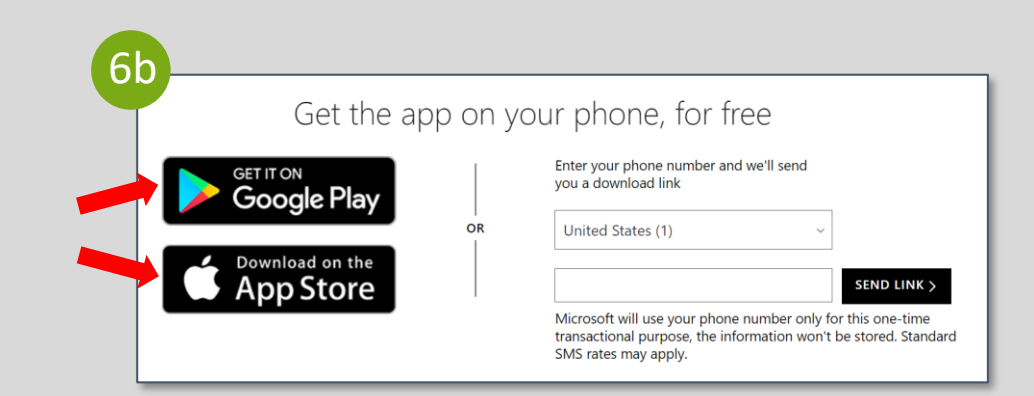

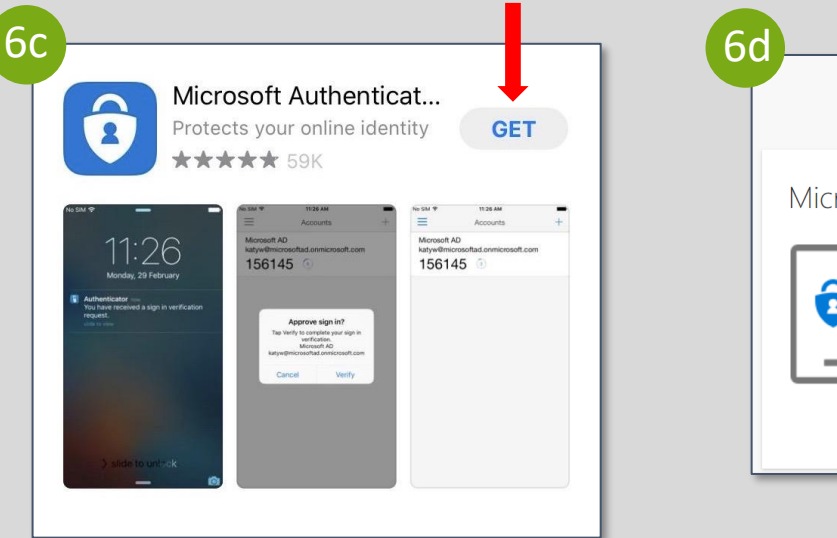

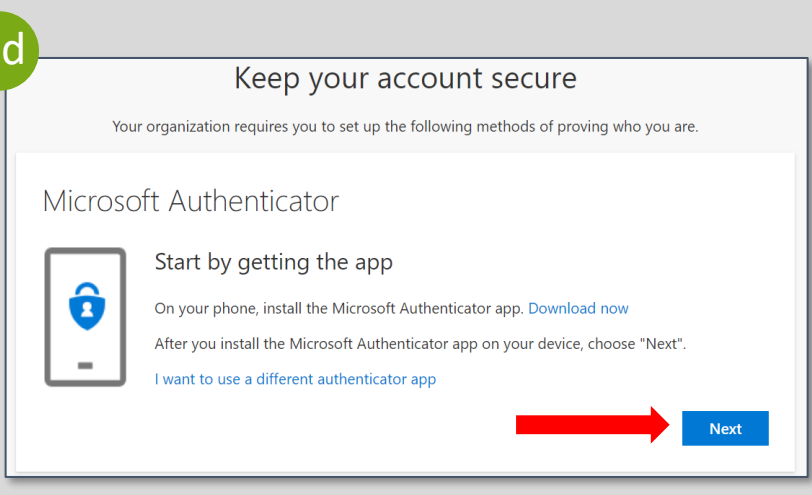

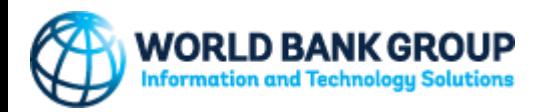

7.按照以下步骤,在微软身份验证器应用程序 中**设置帐户**:

- a.  <u>在电脑上</u>,  在"Set up your account"(设置 帐户)屏幕上点 击**Next**(下一步)。
- b. 在智能手机上, 使用微软身份验证器应用 程序,选择**Skip**(跳过)。
- c. 在智能手机上,点击屏幕右上角的"+"标志。
- d. 在智能手机上,选择 "**Work or school account** "(工作帐户或学校帐户) 。应用 程序将启用相机,要求您扫描二维码 · 使 用智能手机**扫描**电脑屏幕上显示的二**维码** 。 完成这些步骤后,即在微软身份验证器应 用程序中注册 了帐户。
- e. <u>在电脑上</u>, **点**击"Scan the QR code"(扫描 二维码)屏幕上的**Next**(下一步)。

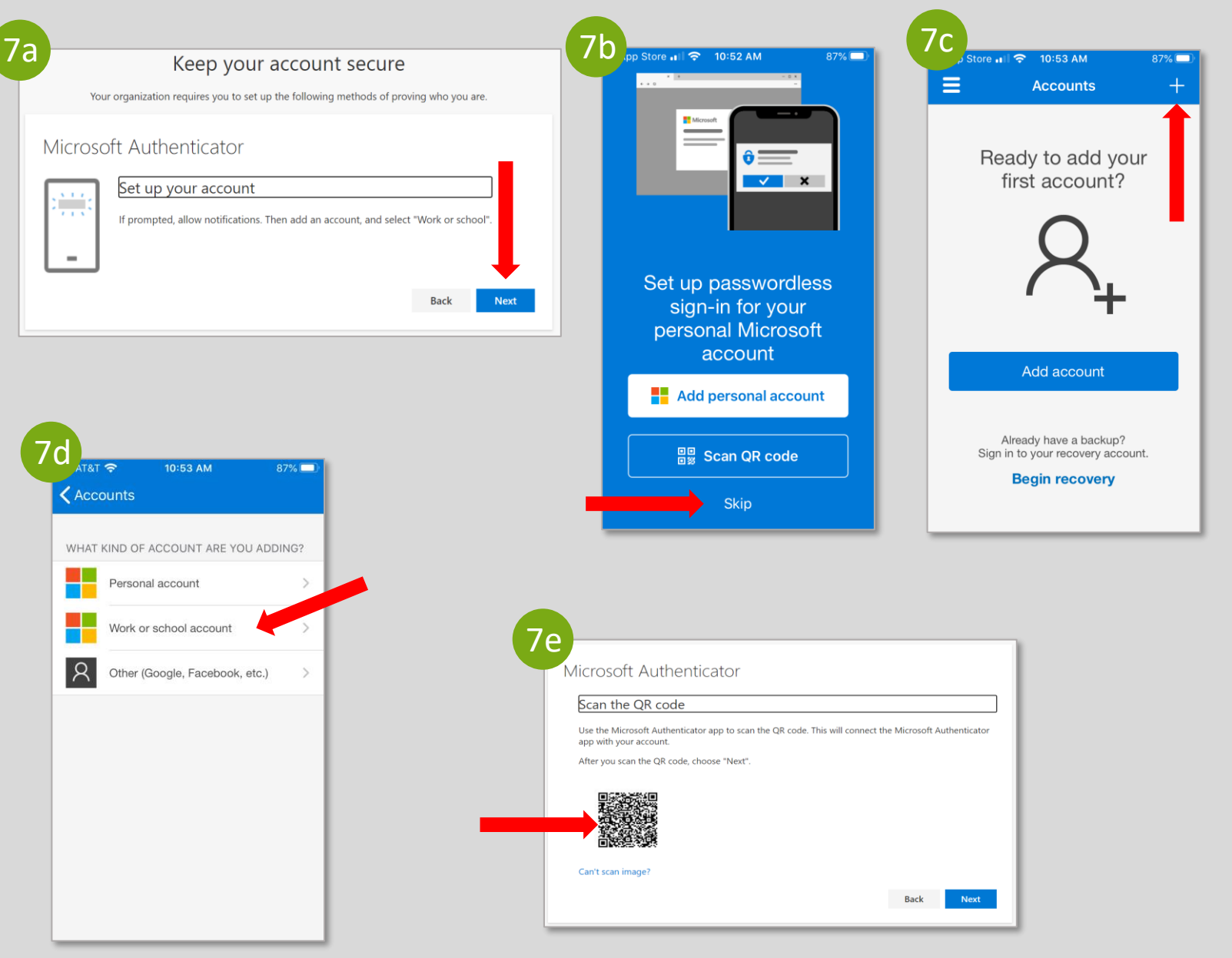

8. <u>在电脑上,</u> 您将获得两位数验证码,需要与 手机上的身份验证器应用程序相匹配。

9. <u>在智**能手机上**,将电脑屏幕上的两位数验证</u> 码正确输入微软验证器应用程序。

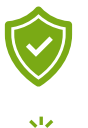

10. <u>在电脑上</u>, 点击"Notification approved"(允 许通知)屏幕上的**Next**(下一步)。

11.在电脑上,点击"Success!"(成功)屏幕上 的**Done**(完成),完成身份验证流程。

恭喜!您已在 Client Connection 中成功完成 帐 户注册 。

#### **有疑问?** [clientconnection@worldbank.org](mailto:Clientconnection@worldbank.org)

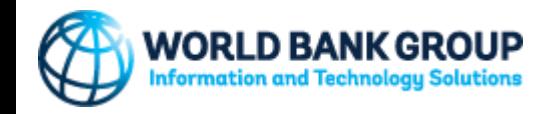

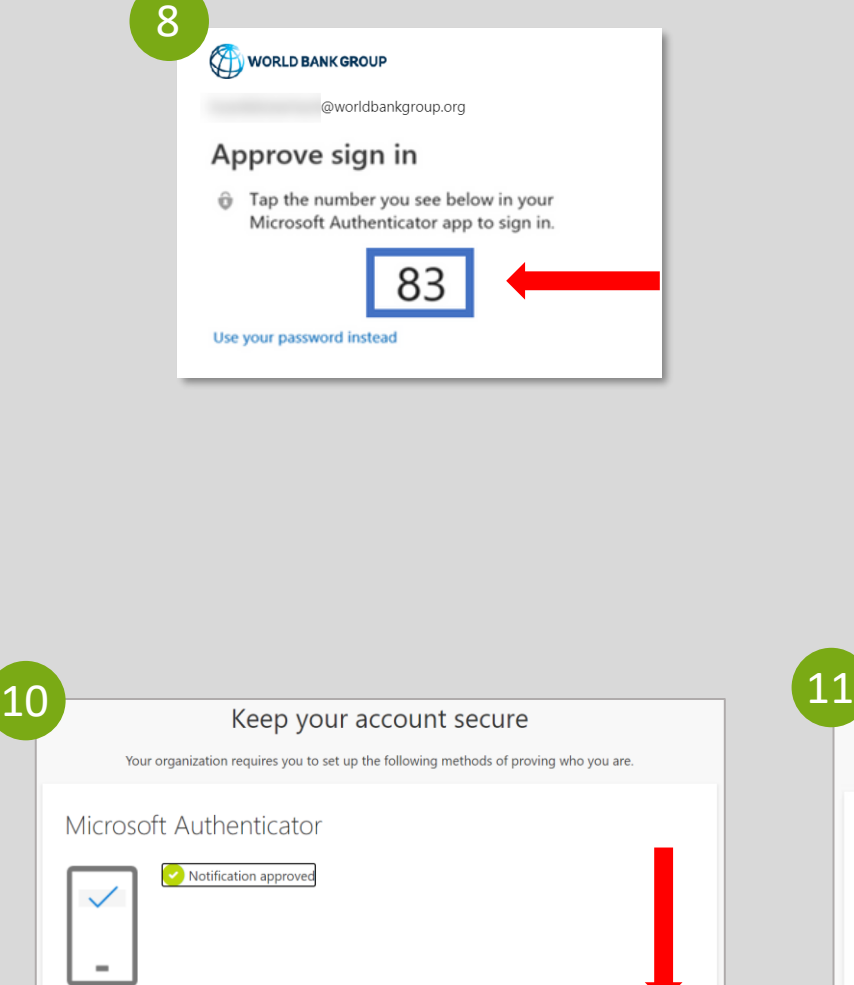

Next

**Back** 

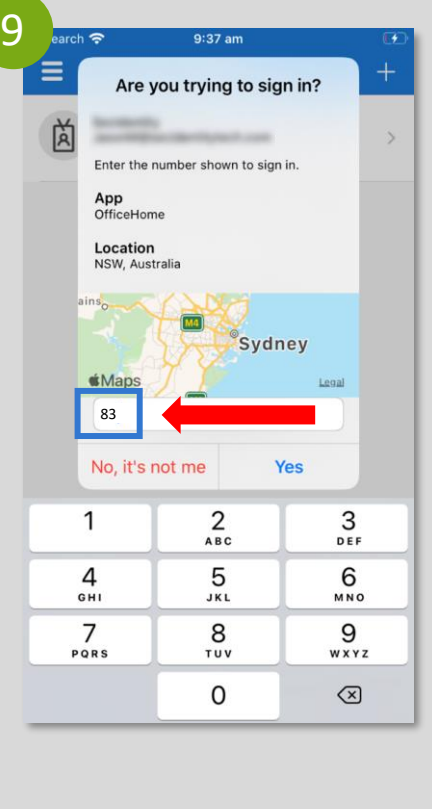

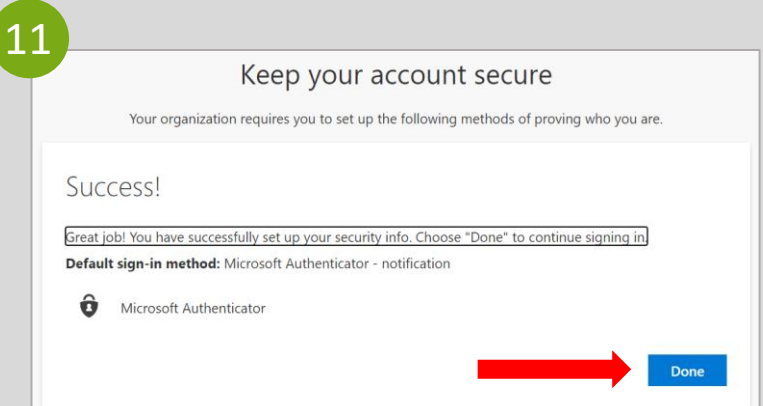

## <span id="page-19-0"></span>**GRUPO BANCO MUNDIAL INSTRUCCIONES DE REGISTRO DE USUARIO**

**U S U A R I O S D E T E L É F O N O S I N T E L I G E N T E S**

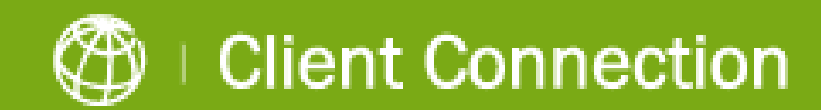

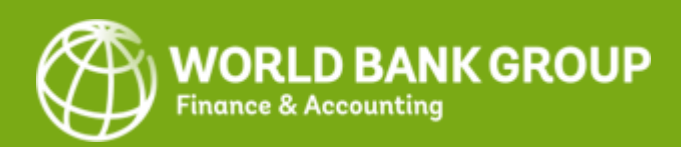

1. **Iniciar registro** :

人

Ļ

a. Abra el mensaje de correo electrónico personalizado que el Grupo Banco Mundial (GBM) le envió a la dirección registrada. Haga clic en el **enlace** para comenzar el proceso.

b. Haga clic en el botón **'Logi n**' en la página de inicio de sesión de Client Connection.

**Si tiene una cuenta de Google o Microsoft, se le pedirá que se conecte con la contraseña de su cuenta de correo electrónico. Hecho esto, prosiga con el paso 3, según se detalla en la página siguiente.**

2. **Para las demás cuentas**, se le pedirá que indique la dirección de correo electrónico registrada en el GBM para recibir un código de verificación válido por única vez que se usará a los fines de registro:

a. Haga clic en **Send Code** (Enviar código) para recibir el código por correo electrónico.

b. Abra el correo electrónico que habrá recibido del GBM y **copie el código de verificación de la cuenta** .

c. Escriba el código de verificación de 8 dígitos y haga clic en **Sign in** (Ingresar) para continuar.

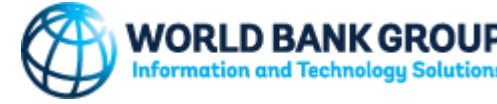

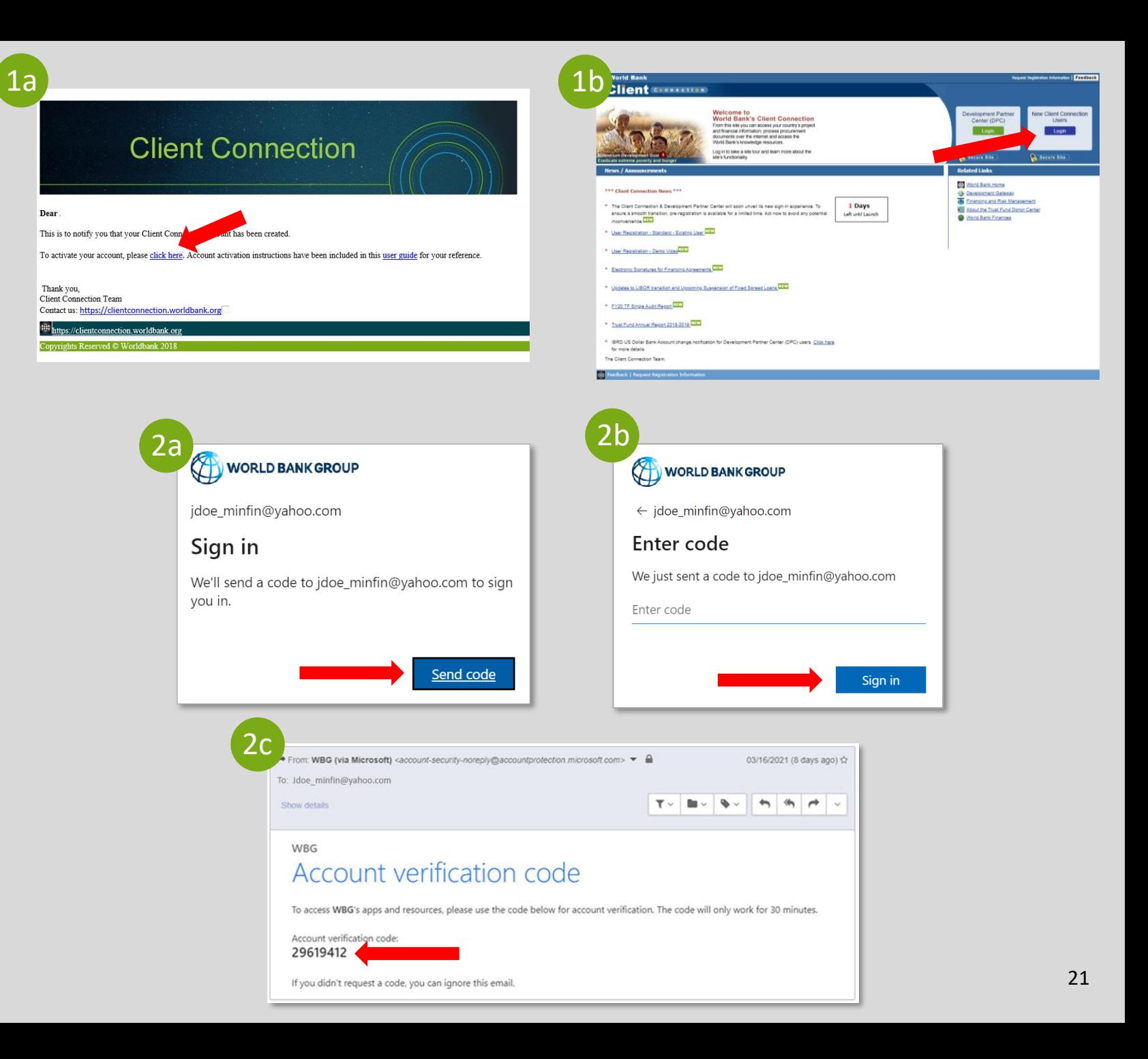

3. Lea la sección de **Terms of Use (Términos de uso) detenidamente**, dado que incluye información sobre los requisitos de acceso. **Seleccione Decline (Rechazar) o Accept (Aceptar)** .

*Tenga en cuenta que, si decide rechazar los términos de uso, no se le permitirá continuar con la activación de la cuenta en este momento. Recibirá un correo electrónico adicional con otras instrucciones.*

4. Haga clic en **Next** (Siguiente) para configurar la autenticación multifactor\* (MFA).

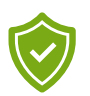

5. Haga clic en **Download Now** (Descargar ahora) si aún no tiene la aplicación Microsoft Authenticator instalada en su teléfono inteligente.

De lo contrario, haga clic en **Next** (Siguiente) y prosiga con el paso 7.

*\* La MFA ofrece una forma de conexión segura y requiere que los usuarios descarguen la aplicación Microsoft Authenticator durante el proceso de registro.*

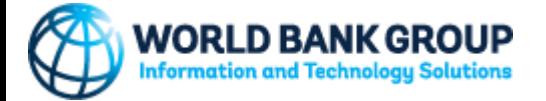

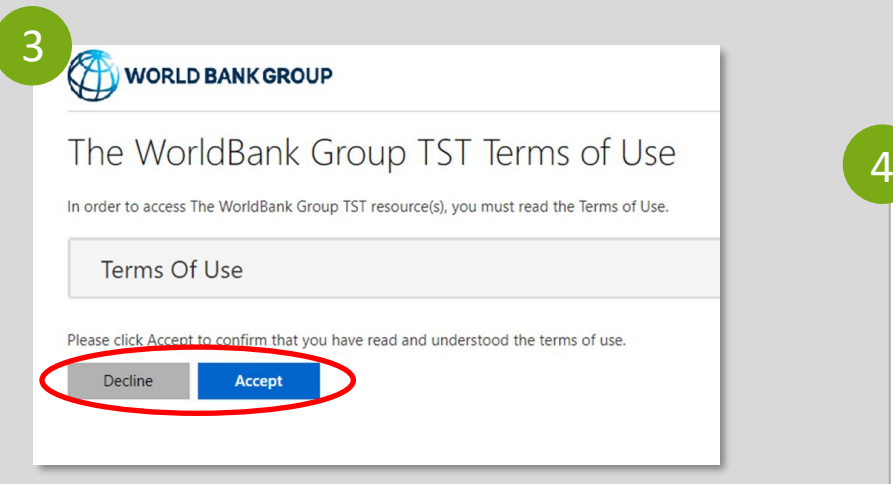

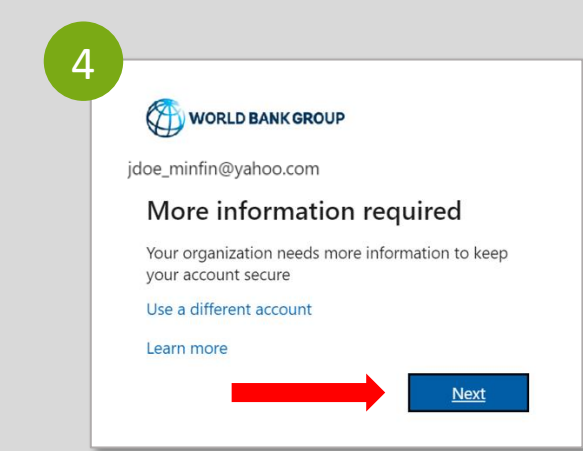

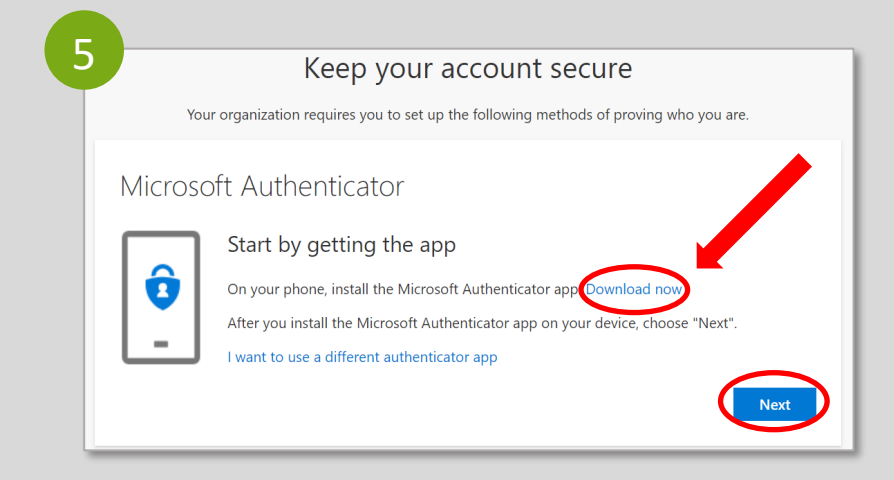

- $\left( \mathbf{r} \right)$
- 6. Pasos para descargar la **aplicación Microsoft Authenticator** en su dispositivo móvil:
- a. En el sitio web de Microsoft Authenticator, haga clic en **Get the App** (Obtener la aplicación) para continuar.
- b. Haga clic en **Google Play** si tiene Android en su teléfono inteligente o en **App Store** si tiene iOS. También puede ingresar su número de teléfono, hacer clic en **Send Link** (Enviar enlace) para recibirlo por SMS, y hacer clic en el enlace que lo redireccionará a Google Play o App Store.
- c. En el teléfono inteligente, seleccione **Get** (Obtener) para instalar la aplicación Microsoft Authenticator.
- d. En la computadora, haga clic en **Next** (Siguiente).

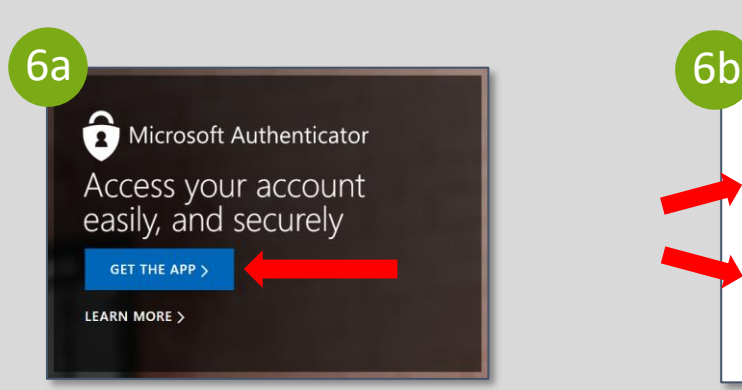

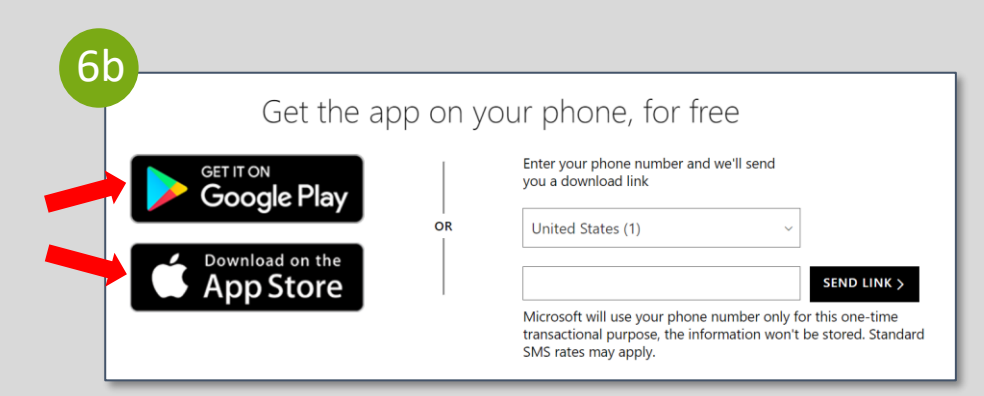

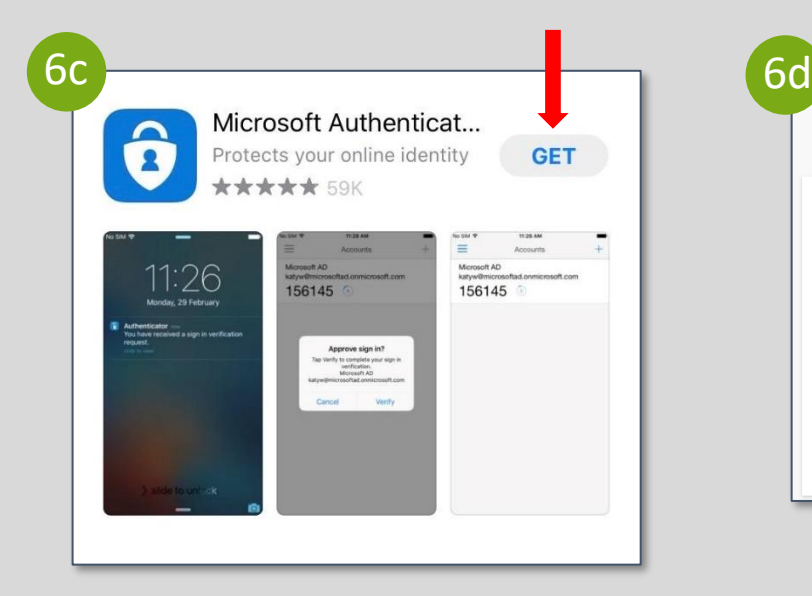

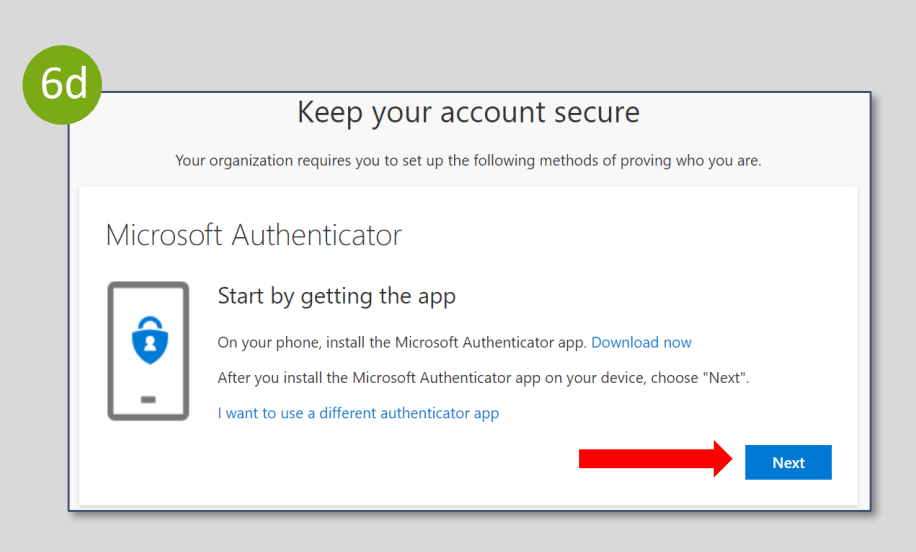

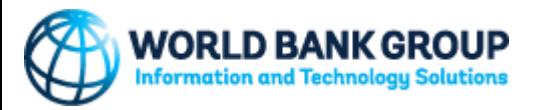

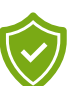

7. Pasos para **configurar su cuenta** en la aplicación Microsoft Authenticator :

- a. En la computadora, haga clic en **Next** (Siguiente) en la pantalla "Set up your account" (Configurar su cuenta).
- b. En el teléfono inteligente, dentro de la aplicación Microsoft Authenticator, seleccione **Skip** (Omitir).
- c. En el teléfono inteligente, haga clic en el signo "**+**" ubicado en la esquina superior derecha de la pantalla.
- d. En el teléfono inteligente, seleccione "**Work or school account**" (Cuenta profesional o educativa). Se activará la **cámara** dentro de la aplicación y se le pedirá que escanee un código QR. Utilice el teléfono inteligente para **escanear el código QR** que ya aparece en la pantalla de la computadora. Mediante este paso, se registrará su cuenta en la aplicación Microsoft Authenticator.
- e. En la computadora, haga clic en **Next** (Siguiente) en la pantalla de "Scan the QR code" (Escanear el código QR).

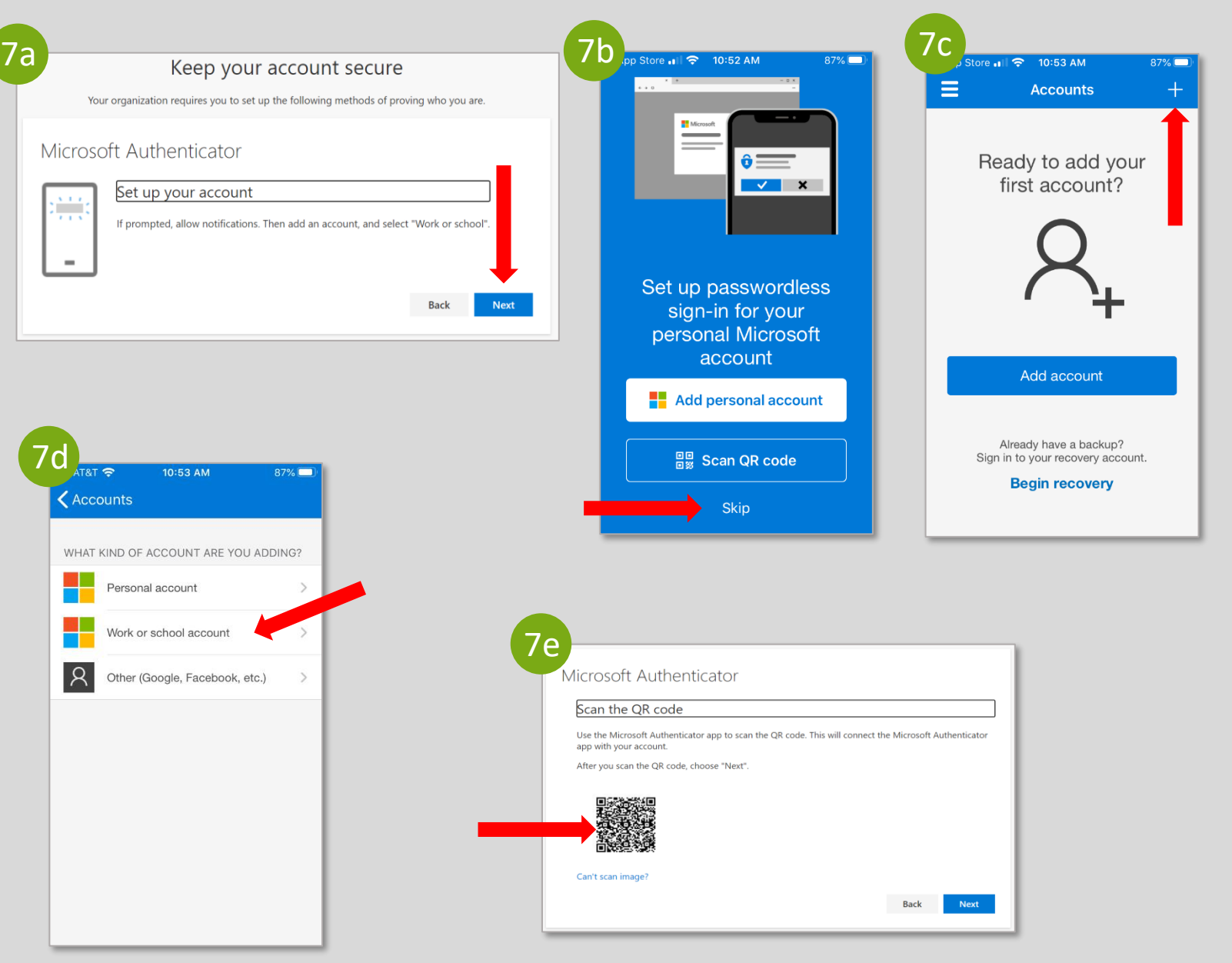

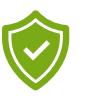

8. En la computadora, aparecerá un código de dos dígitos que deberá ingresar en la aplicación Authenticator en su teléfono.

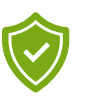

9. En el teléfono inteligente, en la aplicación Microsoft Authenticator, ingrese el código de dos dígitos correcto que apareció en la pantalla de la computadora.

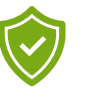

10. En la computadora, haga clic en **Next** (Siguiente) en la pantalla de "Notification approved" (Notificación aprobada).

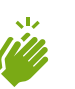

11. En la computadora, haga clic en **Done** (Listo) en la pantalla "Success!" (¡Proceso realizado correctamente!) para terminar el proceso de autenticación.

¡Felicitaciones! Ha completado con éxito el registro de la cuenta en Client Connection .

**¿Tiene preguntas?** [clientconnection@worldbank.org](mailto:Clientconnection@worldbank.org)

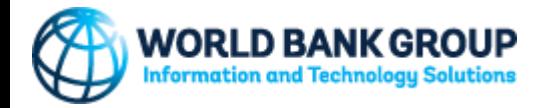

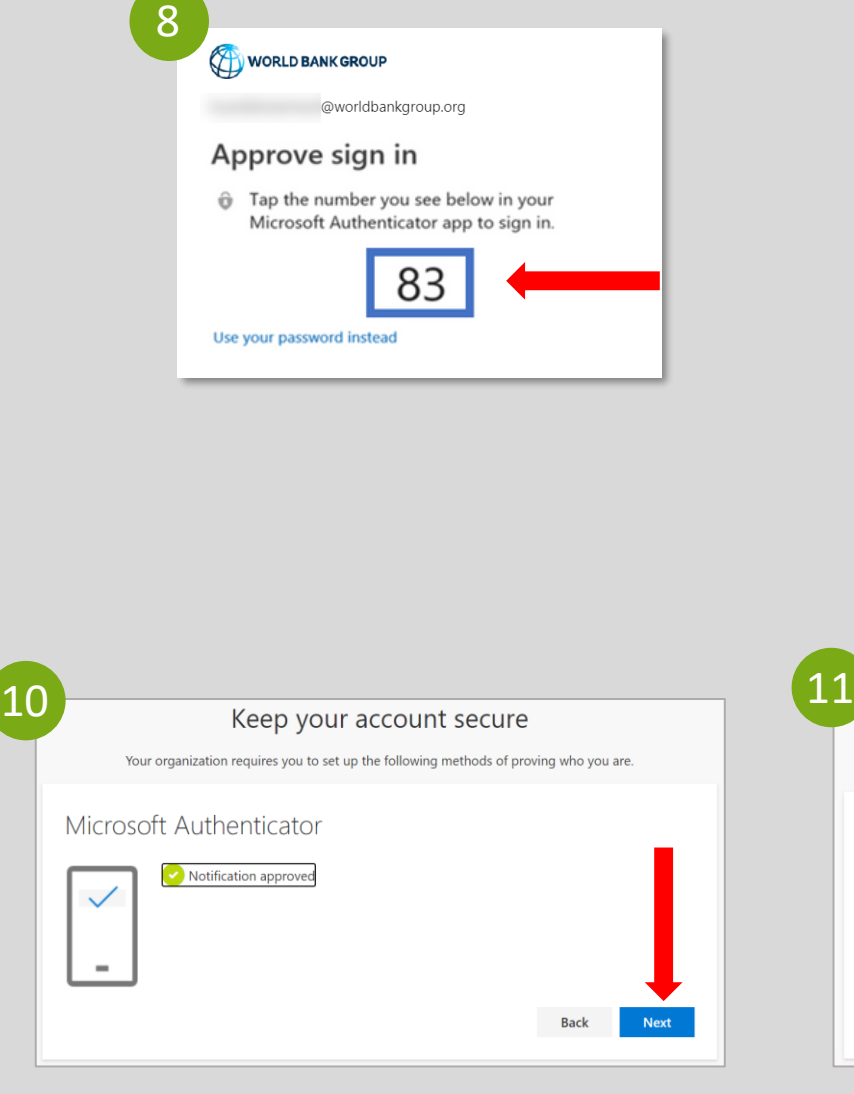

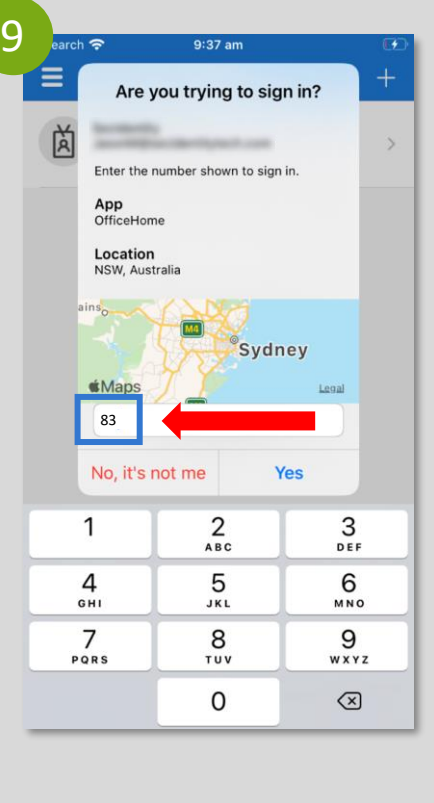

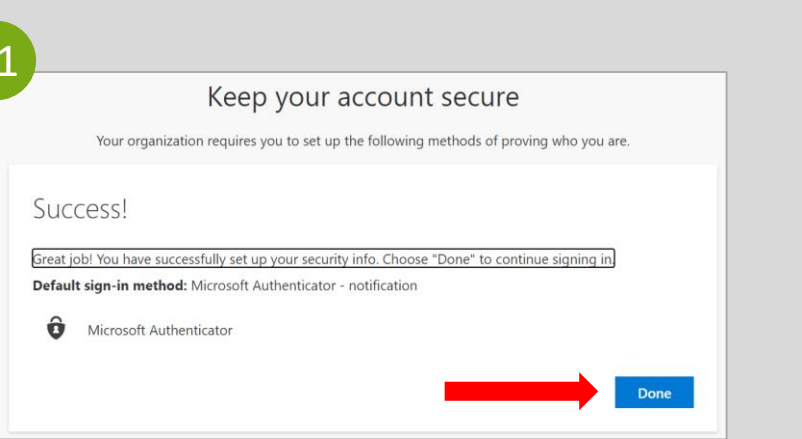

# <span id="page-25-0"></span>**G R U P O B A N C O M U N D I A L INSTRUÇÕES DE REGISTRO DO USUÁRIO**

**P A R A U T I L I Z A D O R E S D E S M A R T P H O N E**

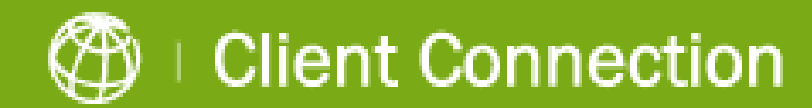

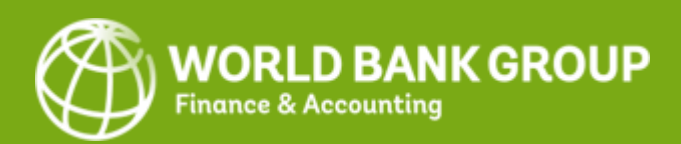

**1. Iniciar registro** :

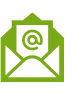

Ĥ

- a. Por favor abra o e -mail personalizado do Grupo Banco Mundial que foi enviado para o seu endereço de e -mail registado. Clique no **link** nesse e -mail para iniciar o processo .
- b. Clique no botão '**Logi n**' na página de login do Client Connection.
- **Se tiver uma conta no Google ou Microsoft, terá que fazer login com a palavra -passe da sua conta de e -mail. Por favor, faça -o em conformidade e prossiga para o passo 3, detalhado na página seguinte.**
- 2. Será pedido a **todas as outras contas** que digitem o seu endereço de e -mail registado no GBM para receber um e-mail OTP com uma palavra -passe exclusiva (código) que será utilizada para fazer o registo:
- a Clique em **Send Code** (Enviar código) para receber o OTP via e -mail.
- b. Por favor, abra o e -mail que recebeu do Grupo do Banco Mundial e **copie o código de verificação da conta.**
- c. Insira o código de verificação da conta de 8 dígitos e clique em **Sign in** para prosseguir.

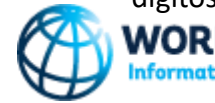

WORLD BANK GROUP nformation and Technology Solutions

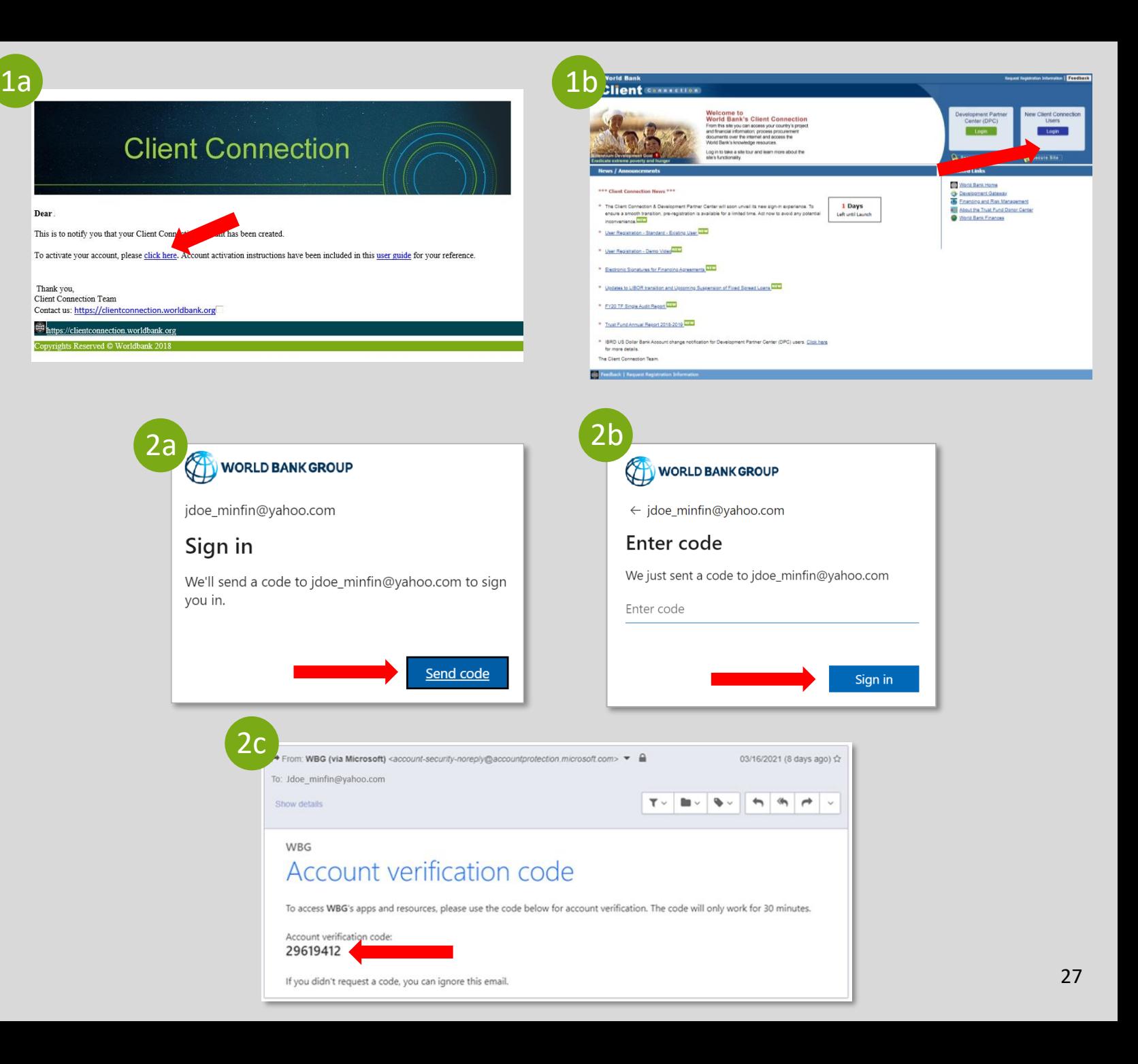

3. Por favor, **leia atentamente os Termos de Utilização** pois contêm informações sobre os requisitos de acesso. **Selecione Decline (Recusar) ou Accept (Aceitar)** .

*Por favor, note que se optar por Recusar os Termos de Utilização, não poderá prosseguir com a Ativação da Conta neste momento. Irá receber um e -mail adicional com instruções separadas.*

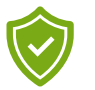

4. Clique em **Next** (Seguinte) para proceder à configuração da Autenticação Multi -Fator\* (MFA).

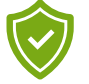

5. Clique em **Download Now** (Descarregar agora) se não tiver a App Microsoft Authenticator já instalada no seu smartphone.

Caso contrário, clique em **Next** (Seguinte) e prossiga para o passo 7.

*\*MFA proporciona uma experiência de login segura e exige que os utilizadores façam o download da App Microsoft Authenticator durante o processo de registo.*

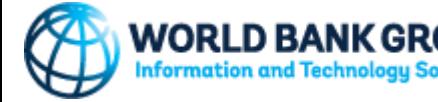

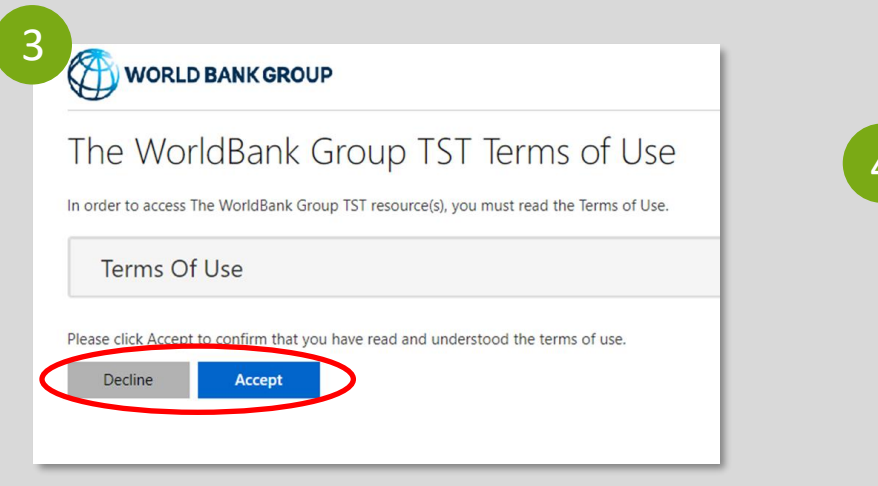

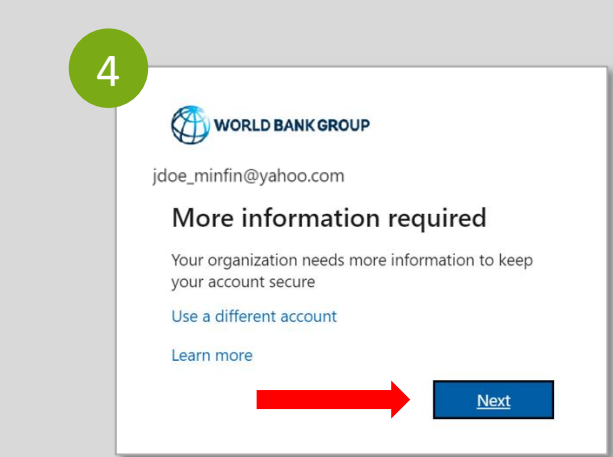

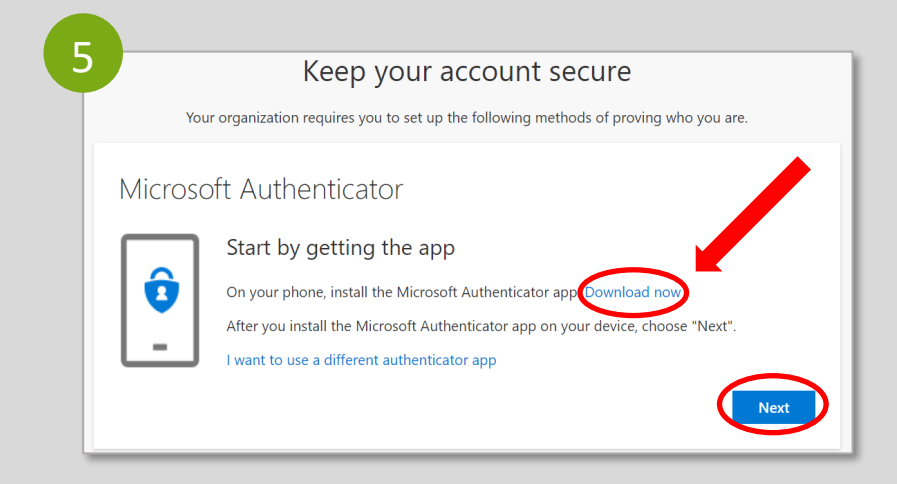

6. Passos para descarregar a **App Microsoft Authenticator** para o seu dispositivo móvel:

 $\left( \mathbf{I} \right)$ 

- a. No site do Microsoft Authenticator, clique em **Get the App** (Obter a app) para prosseguir.
- b. Clique em **Google Play** se o seu smartphone for Android ou **App Store** se o seu smartphone for iOS. Em alternativa, insira o seu número de telefone, clique em **Send Link** (Enviar link) para receber o link para descarregar via SMS e clique no link para ser redirecionado para a Loja Play/App do Google.
- c. No seu smartphone, selecione **Get** (Obter) para instalar a App Microsoft Authenticator.
- d. No seu computador, clique em **Next** (Seguinte).

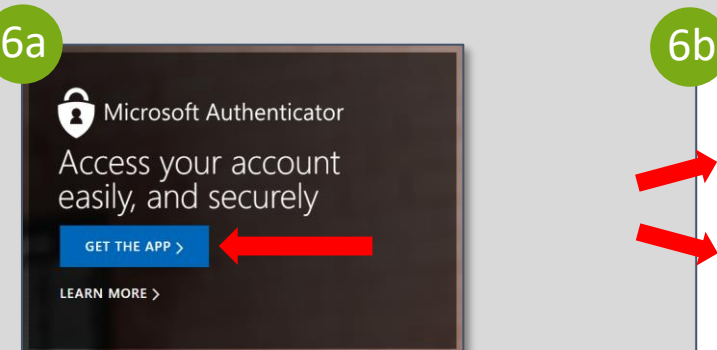

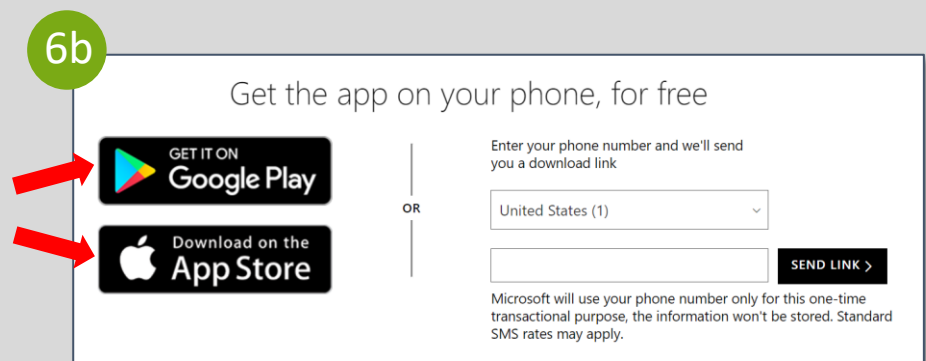

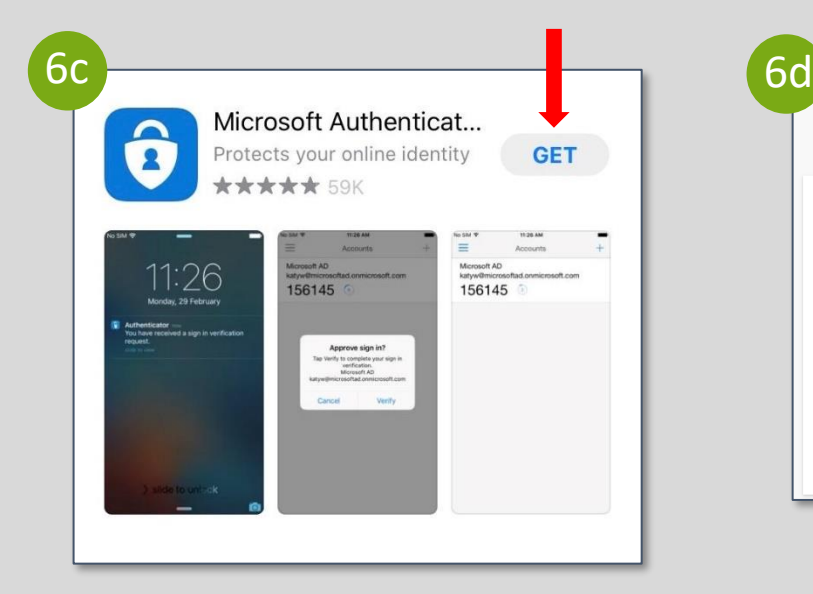

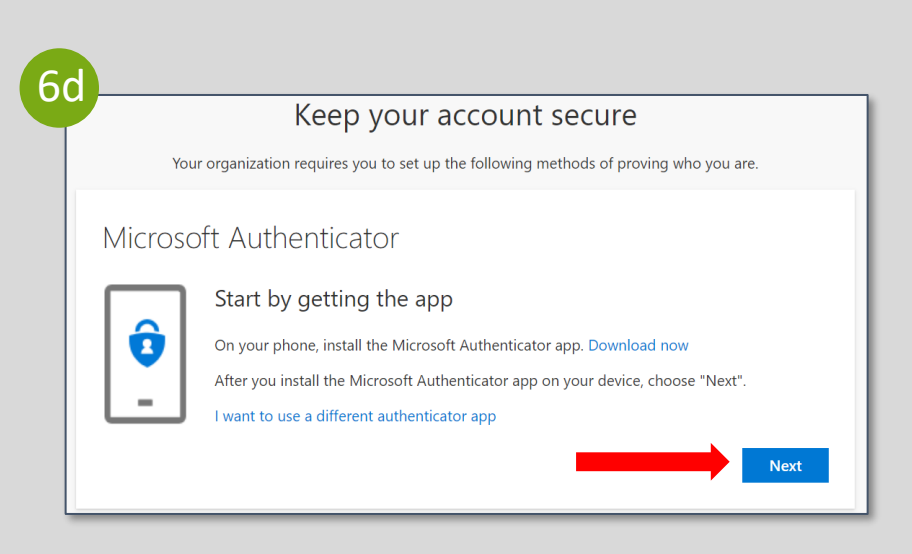

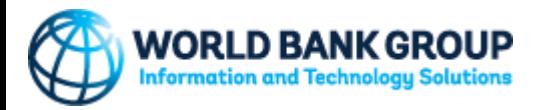

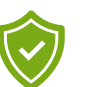

7. Passos para **definir a sua conta** na App Microsoft Authenticator :

- a. No seu computador, clique em **Next** (Seguinte) no ecrã "Set up your account" (Defina a sua conta).
- b. No seu smartphone, utilizando a App Microsoft Authenticato, selecione **Skip** (Saltar) **.**
- c. No seu smartphone, clique no sinal " **+**" no canto superior direito do ecrã.
- d. No seu smartphone, selecione "**Work or school account**" (conta de trabalho ou escolar). A **câmara** será ativada dentro da aplicação e pedir -lhe -á para ler um código QR. Utilize o seu smartphone para **ler o código QR** já mostrado no ecrã do seu computador. Estes passos servem para registar a sua conta na App Microsoft Authenticator.
- e. No seu computador, clique em **Next** (Seguinte) no ecrã "Scan the QR code" Ler o código QR".

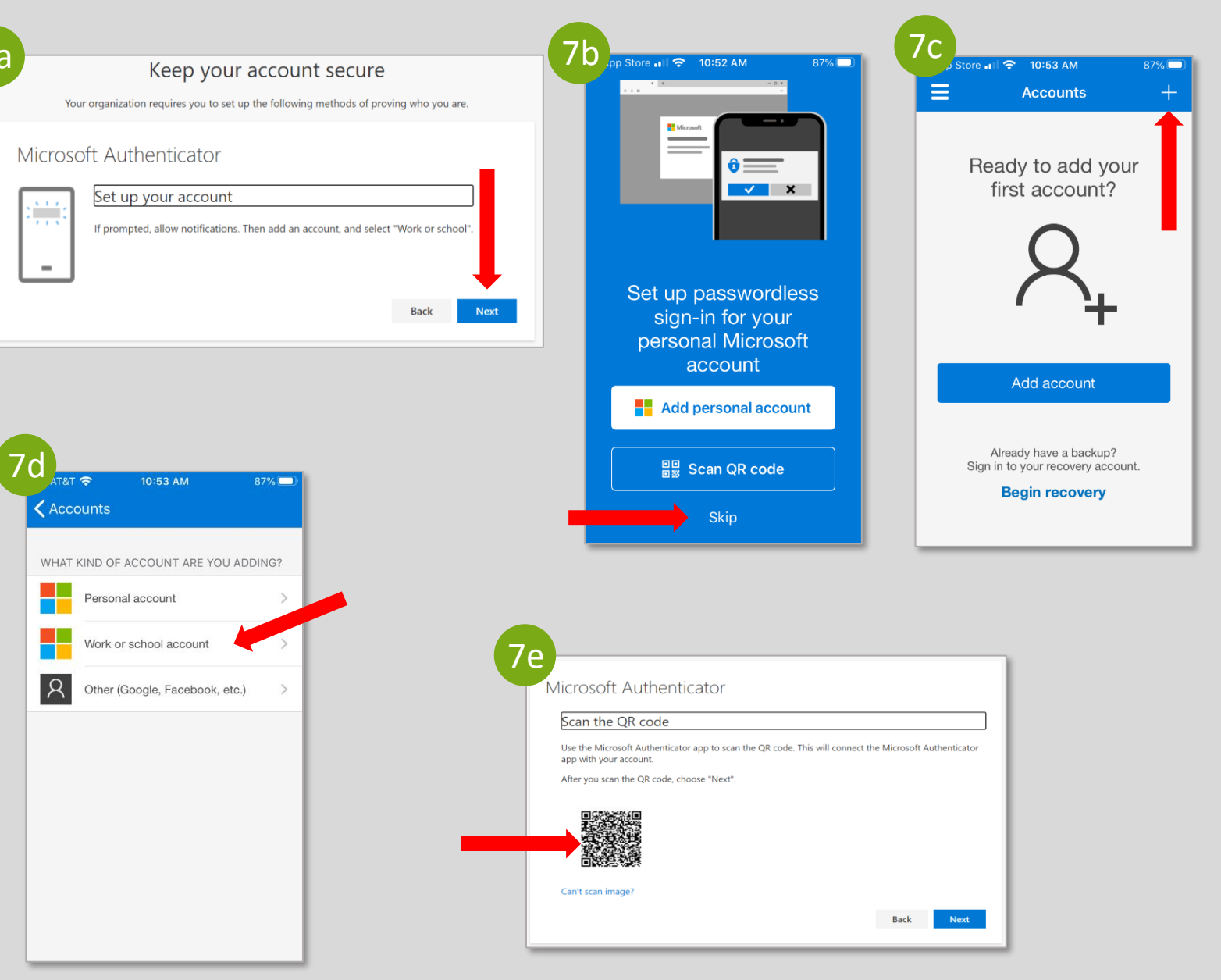

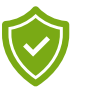

8. No seu computador, irá receber um código de dois dígitos que terá que introduzir na App do Authenticator no seu telefone.

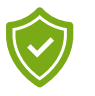

9. No seu smartphone, digite o código correto de dois dígitos do ecrã do seu computador para a App Microsoft Authenticator.

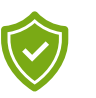

10 No seu computador, clique em **Next** (Seguinte) no ecrã "Notification approved" (Notificação aprovada).

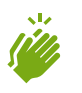

- 11. No seu computador, clique em **Done** (Concluído) no ecrã "Success!" (Sucesso!) para finalizar o processo de autenticação.
- Parabéns! Você registrou com sucesso sua conta no Client Connection .

**Perguntas?** [clientconnection@worldbank.org](mailto:Clientconnection@worldbank.org)

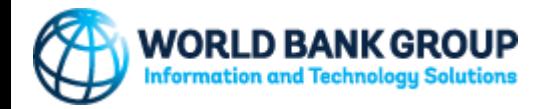

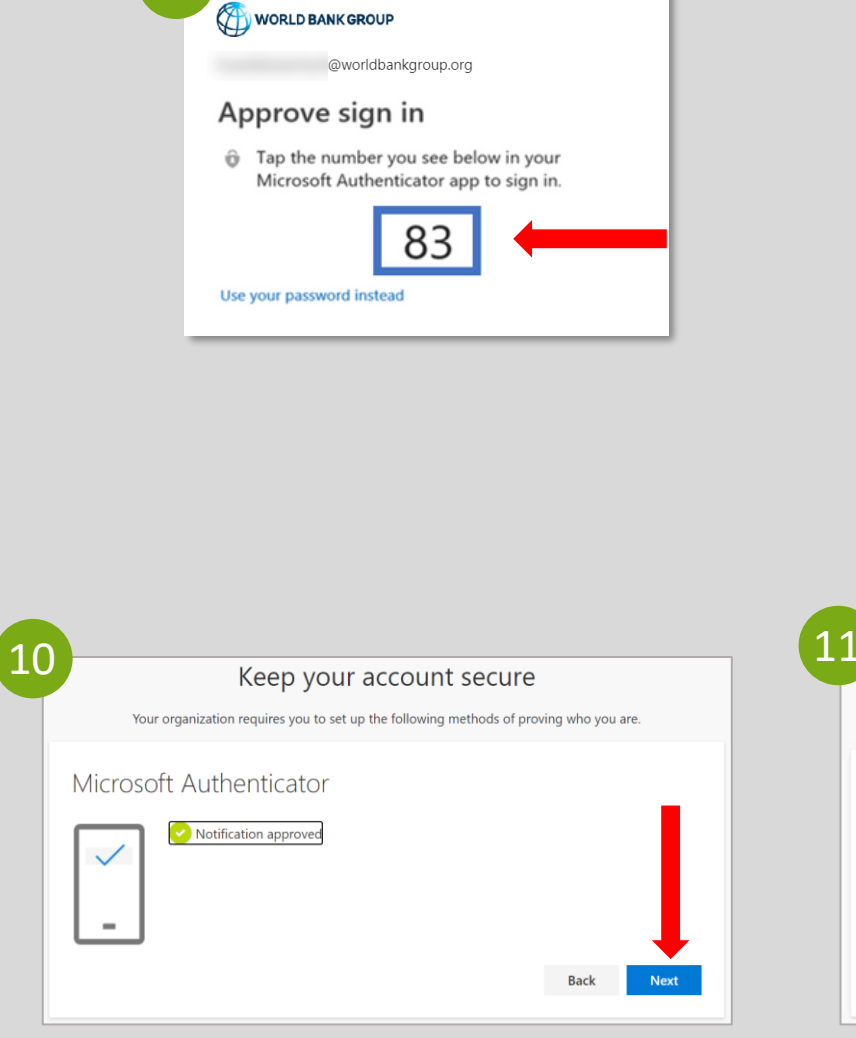

8

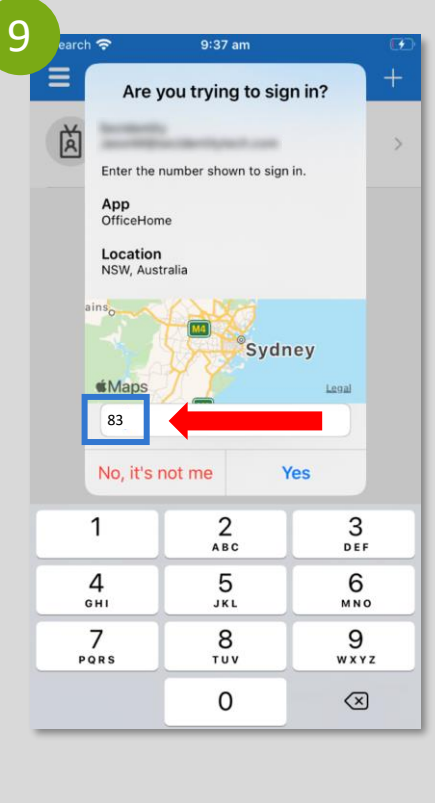

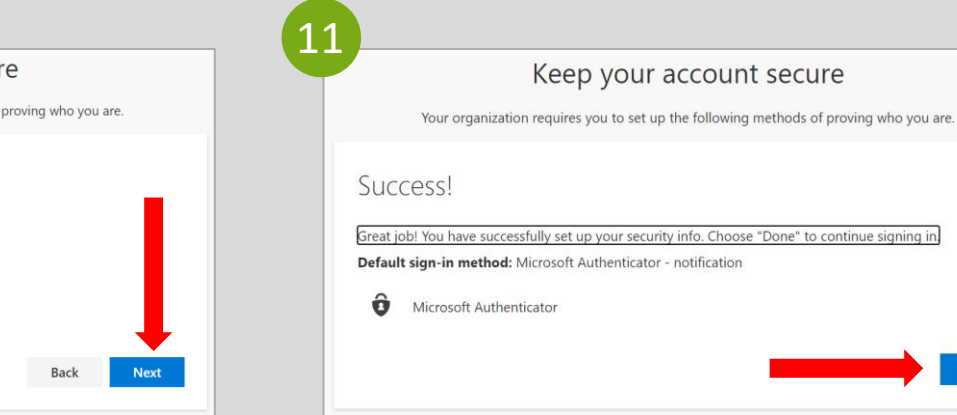

Done